# **A**daptive **U**se **M**usical **I**nstruments

# Manual for AUMI 3.0

Deep Listening Institute, Ltd.

# **A**DAPTIVE **U**SE **M**USICAL **I**NSTRUMENTS

# Manual for AUMI 3.0

Deep Listening Institute, Ltd.

**Photos by Jaclyn Heyen**

 **Copyright 2013 Deep Listening Publications Member of ASCAP All rights reserved. 77 Cornell Street, Suite 303 Kingston, New York 12401 Telephone 845.338.5984 Fax 845.338.5986 www.deeplistening.org**

# **Contents**

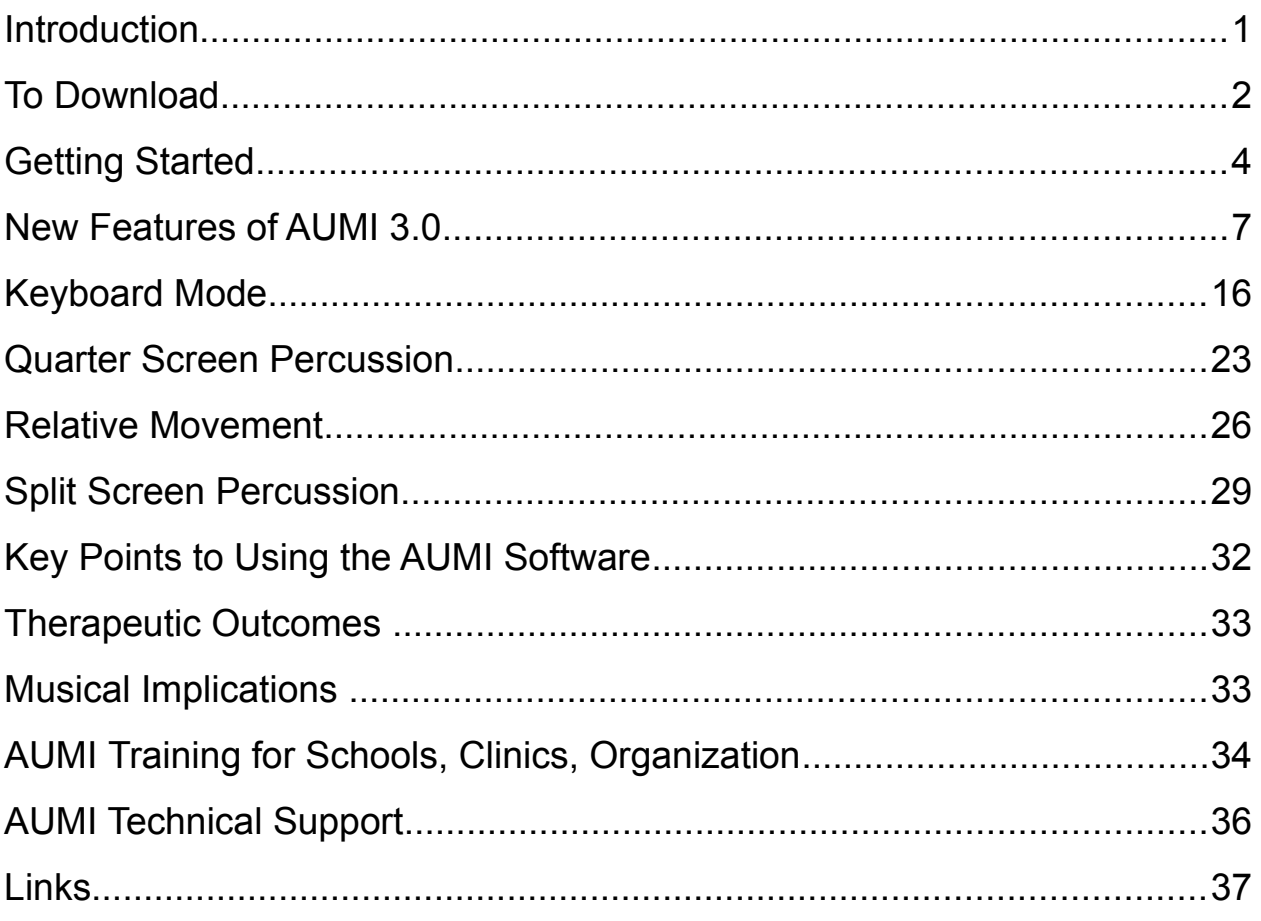

# **Introduction**

Adaptive Use Musical Instruments (AUMI) software interface enables people who have very limited controlled (voluntary) movement to independently engage in music making.

Led by musician, composer, and humanitarian Pauline Oliveros, the Adaptive Use Musical Instruments (AUMI) project brings together the expertise of technicians at the Rensselaer Polytechnic Institute (RPI) and the community education initiatives of the Deep Listening Institute.

In collaboration with musician and occupational therapist Leaf Miller, the AUMI software interface was first used in drum workshops with children with disabilities at Abilities First School located in Poughkeepsie, New York. Since these initial workshops, the software interface has been made available as a free internet download and is now in use by therapists both nationally and internationally. The AUMI team is also collaborating with an international research project on Improvisation, Community, and Social Practice (ICASP), centered at the University of Guelph, Canada. ICASP researchers are exploring improvisation as a model for social change.

The Adaptive Use Musical Instruments software interface enables the user to play sounds and musical phrases through movement and gestures. This is an entry to improvisation rather than "hitting the right notes" or playing set pieces of music. Instead, the software uses music as a way for participants to express a range of affects, both by themselves and in response to, or in conversation with, others. While the AUMI interface can be used by anyone, the focus has been on working with children who have profound physical disabilities. In taking these participants as its starting point the project attempts to make musical improvisation and collaboration accessible to the widest possible range of individuals. This approach also opens up the possibility of learning more about the relations between ability, the body, creativity and improvisation, from within a cultural context that does not always acknowledge or accept people with disabilities.

## **AUMI Researchers include:**

Deep Listening Institute, Inc., Kingston, New York Staff and students of Abilities First, Inc., Poughkeepsie, New York Faculty and students of Rensselaer Polytechnic Institute, Troy, New York Scholars and students of ICASP from the University of Guelph, Guelph, Ontario Faculty and students of Memorial University and Easter Seals, St. John's, Newfoundland Faculty and students of University of Kansas, Lawrence, Kansas Faculty and Students of McGill University and McKay School, Montreal, Quebec Faculty of Lakehead University, Thunder Bay, Ontario Staff and Consumers of Independence Inc. Lawrence, Kansas

# **To Download**

AUMI will work for Mac and PC. Operating Systems: **Mac:** Tiger, Leopard, Snow Leopard, Lion, Mountain Lion (10.4 and newer) **Windows:** XP, Vista, 7, 8

The computer will need its built in web cam or a separately purchased external web cam.

Go to: <http://deeplistening.org/site/content/aumidownload>

#### Fill out **AUMI Download Form**

*More information will help us in troubleshooting and creating a new version of AUMI. So please fill out all questions completely.*

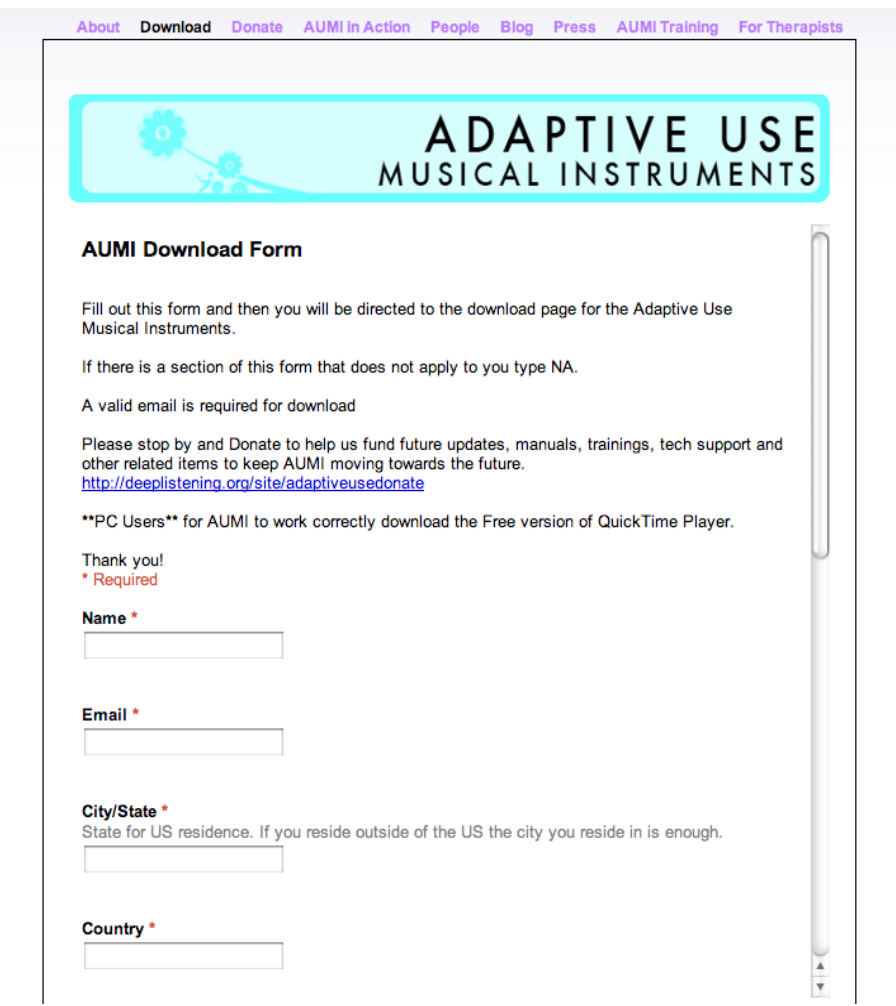

Figure 1

After you complete the AUMI Download Form you will be redirected to the AUMI download page.

Download the file that corresponds to your operating system. Mac or Windows

**If you are using a Windows operating system you will need to download and install the free version of QuickTime Player. (**<http://support.apple.com/downloads/#quicktime>**)**

After downloading the Adaptive Use Musical Instruments you will have a zip file with the application and supporting application folders.

Unzip the file

## *Do not remove files from the folder provided.*

Open the application by double clicking on the yellow AUMI icon.

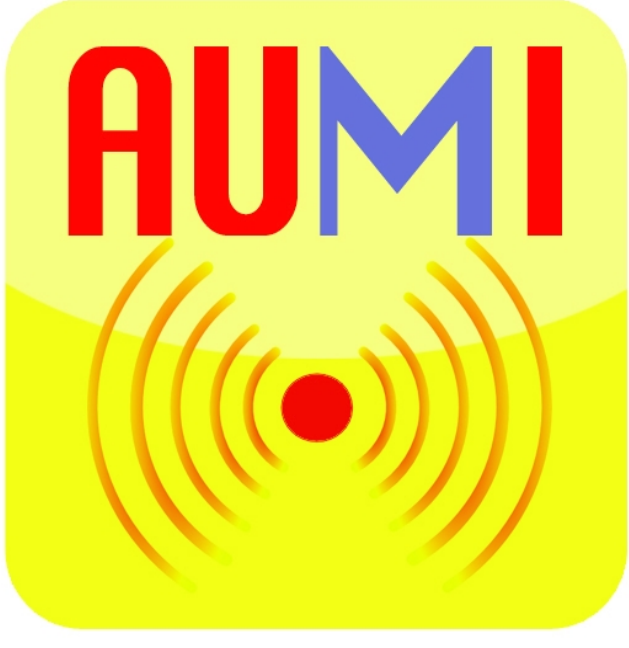

Figure 2

## **There is no installation process.**

*Since there is no installation, re-downloading will not help any problems you may be having.*

# **To Download to Multiple Computers:**

On the download form please add the number of computers you will be using AUMI on. (This helps us with data, grants and other fundraising opportunities)

Once AUMI is downloaded onto one computer add the folder to a memory stick and put on all other computers. (If you are using both Mac and PC you will need to download both versions once)

#### *There is no need to download the same version multiple times*

# **Getting Started**

When the application opens the below image will be what AUMI looks like.

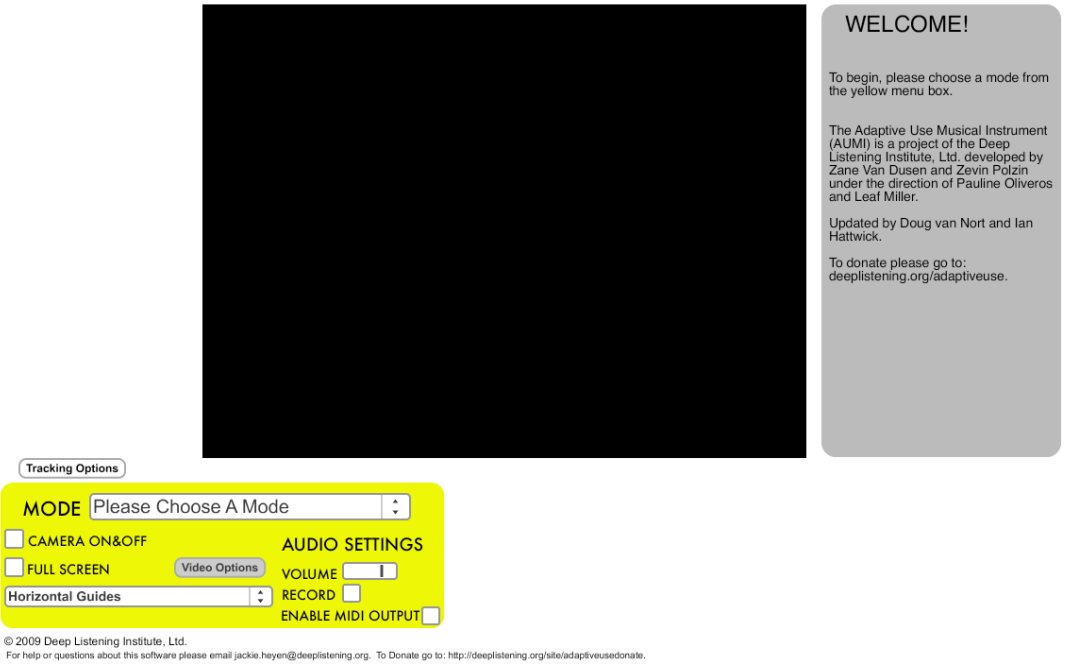

Figure 3

Click on the "Camera On&Off" box. (If you have an older computer it may take a moment. Be patient and only click once)

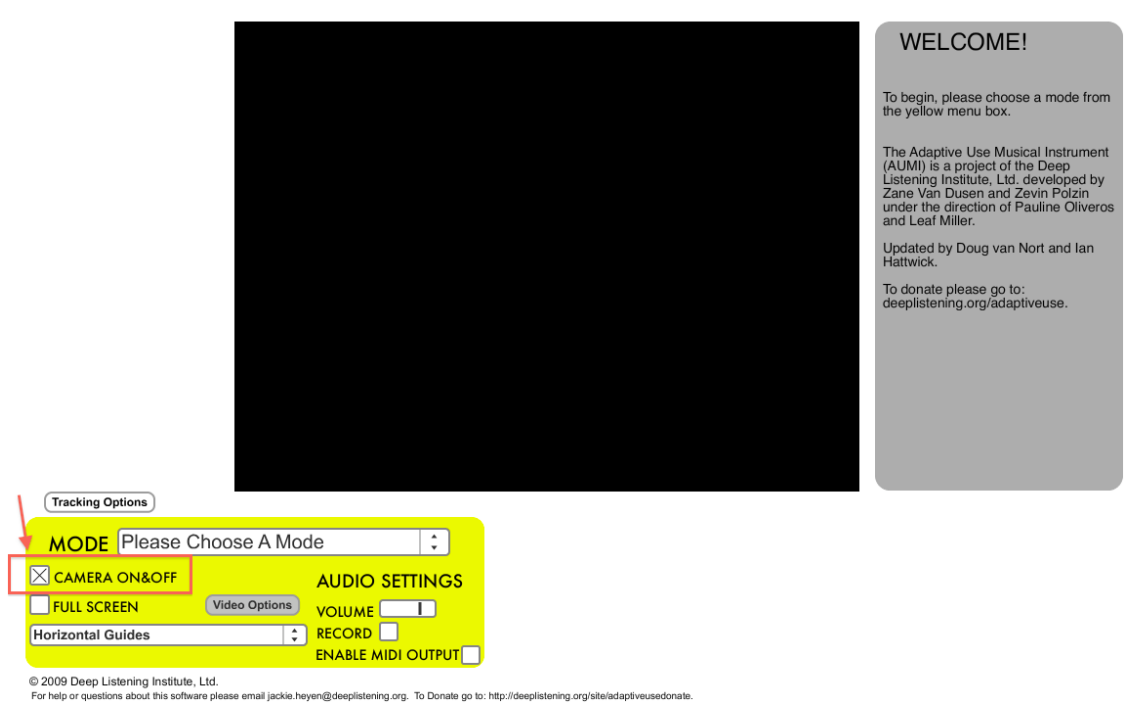

Figure 4

h,

Click on the dropdown menu next to "Mode" and choose a mode.

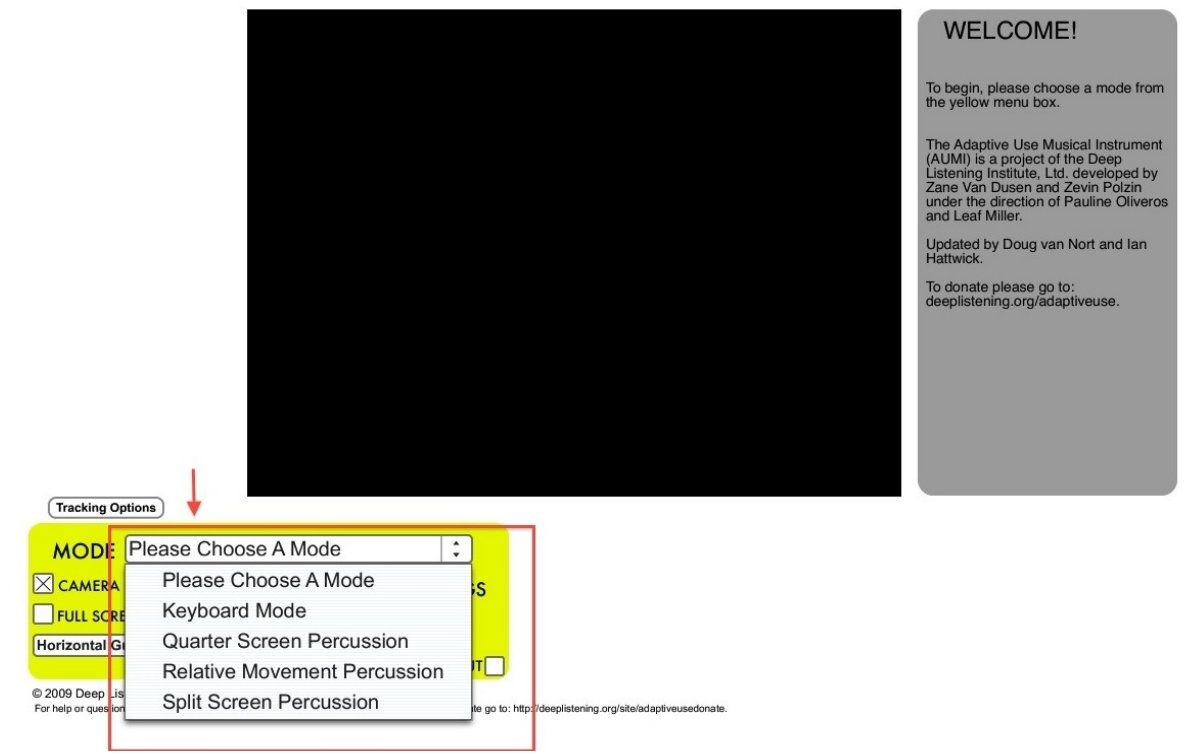

Figure 5

There are 4 modes to choose from.

The video will turn on once you pick a mode.

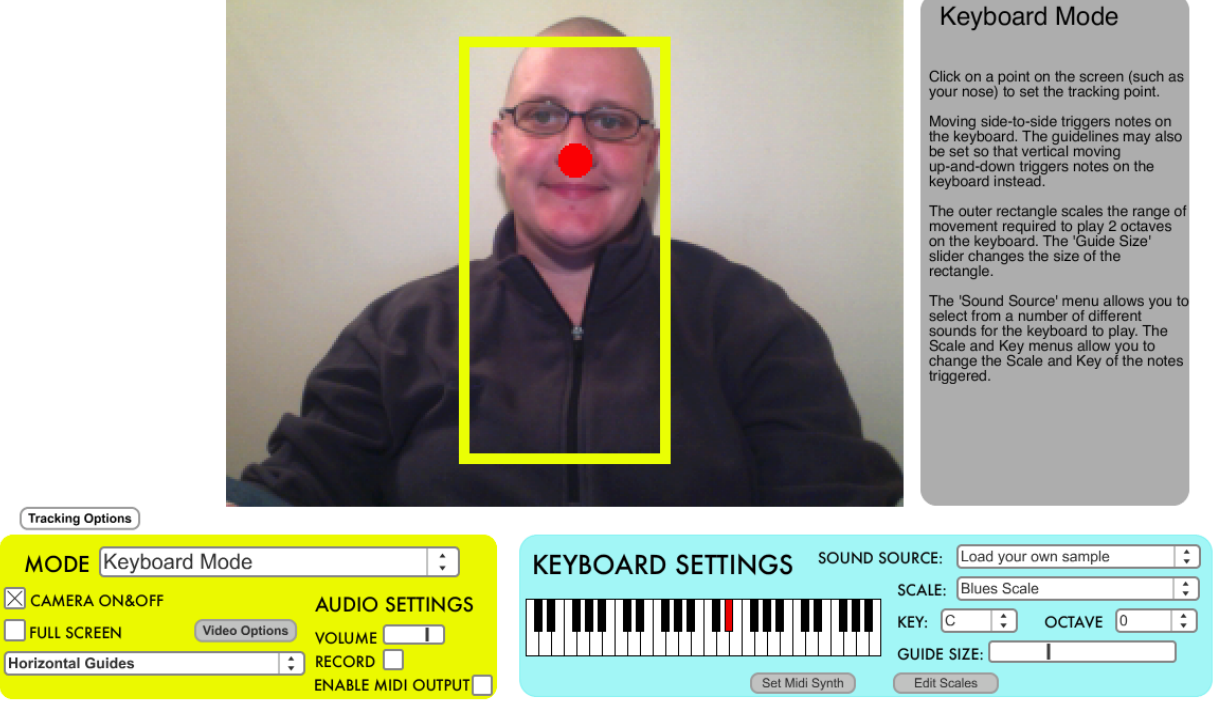

© 2009 Deep Listening Institute, Ltd. For help or questions about this software plea

Figure 6

email jackie.heyen@deeplistening.org. To Donate go to: http://deeplistening.org/site/adaptiveusedonate

# *If the video does not show check the following:*

1. Next to Camera On/Off there is an 'x' in the box

2. A mode is chosen (Keyboard Mode, Quarter Screen Percussion, Relative Movement Percussion, Split Screen Percussion) and not "Please Choose A Mode"

If you are using an external camera (one that is not built into the computer), be sure the computer recognizes the camera before opening AUMI.

# **New Features of AUMI 3.0**

To view Introduction to AUMI Beta 3.0 video: <https://vimeo.com/55833993>

## **Full Screen Option**

There is a new Full Screen option so the video portion of AUMI becomes the entire screen of your computer. This is great to take out the distractions of the other objects on the screen. It will also make it easier for people with visual difficulties to see themselves and AUMI.

#### **To use the Full Screen Function you can either:**

1. Click the box next to the Full Screen option in the yellow box on the bottom left hand side of the screen.

2. Click the Escape button.

#### **To exit Full Screen:**

Click the Escape button.

#### *You will have to escape from the full screen to change any of the parameters of AUMI.*

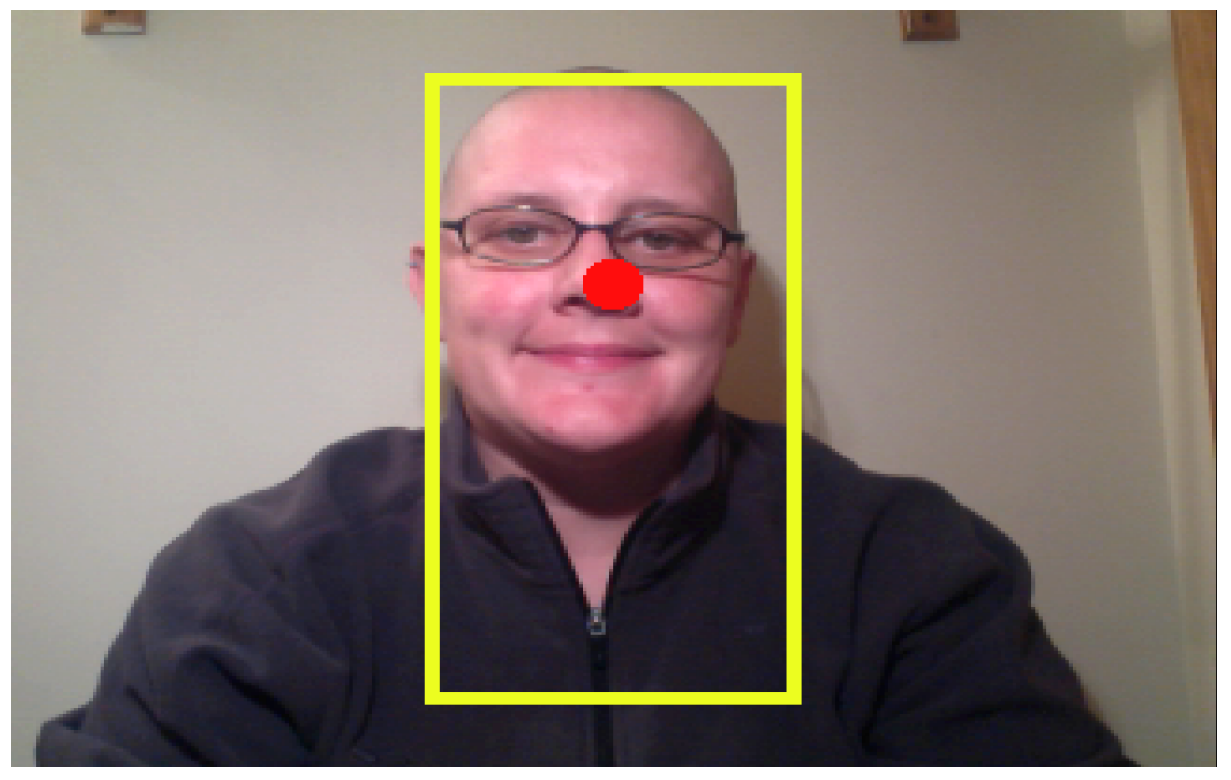

Figure 7

**Tracking Options:** If you are having problems with the tracking dot falling off the tracking point, click on the *Tracking Options* for a list of instructions to help with tracking issues.

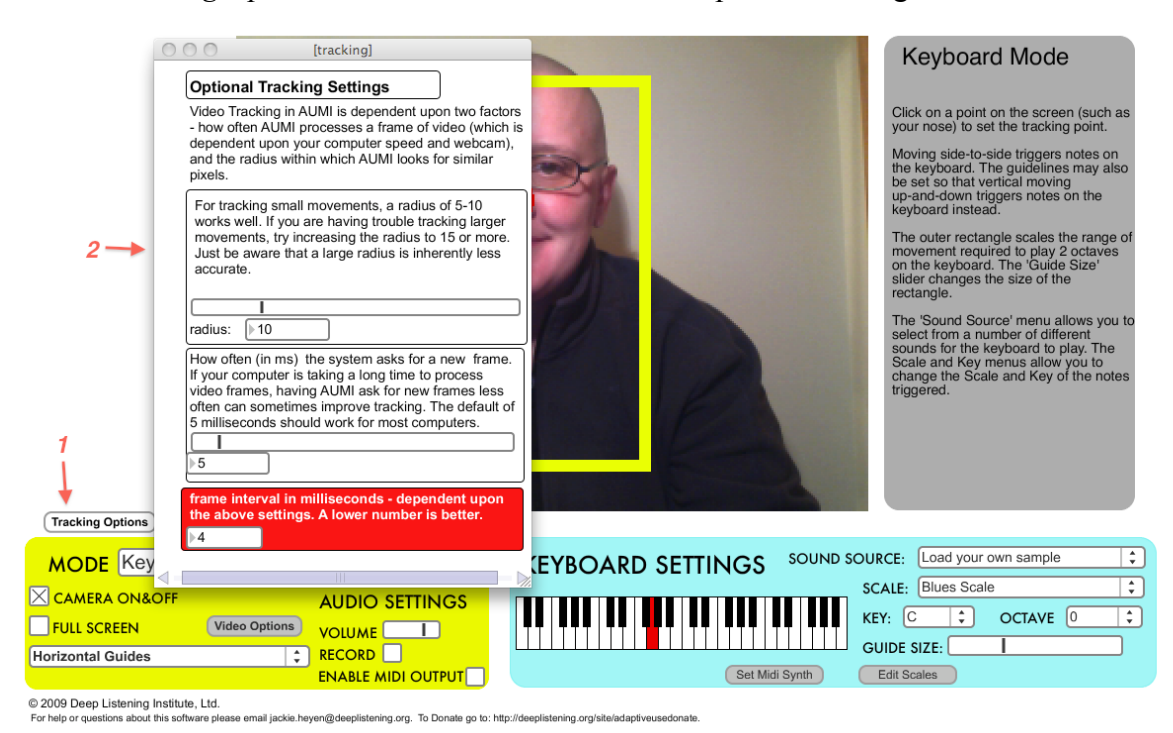

Figure 8

## **Vertical Guides**

The Vertical Guides is a great tool for people who are making more vertical movements than horizontal movements. Previously, AUMI was only able to track left to right within the Keyboard Mode. With the Vertical Function you can now track Up and Down movements.

#### *This will not track both horizontal and vertical movements at the same time. If you would like to track both, try either Quarter Screen or Relative Movement Modes.*

#### **To Use the Vertical Guides:**

Within the Keyboard Mode, click on the drop down menu on the bottom left of the yellow box (below the Full Screen option) and choose Vertical Guides.

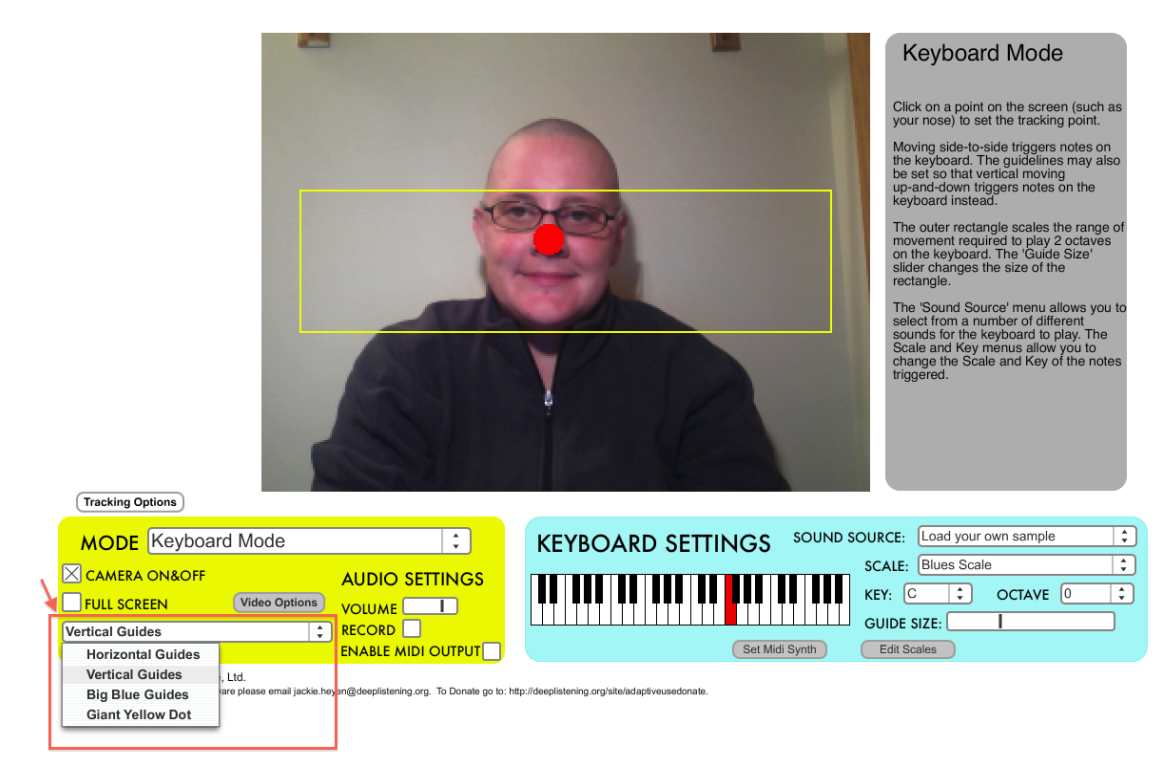

Figure 9

*To change back to Horizontal Guides (as in past versions of AUMI) choose Horizontal Guides from the same drop down menu.*

## **Video Options**

Video Options gives you the opportunity to adjust the brightness, contrast, size and colors of the lines and dots within AUMI. This is great way to personalize AUMI, especially for people with visual difficulties.

#### **To use the Video Option:**

Click on the brown icon that says Video Options in the yellow box on the bottom left hand side of the screen.

A pop up screen will appear across the bottom of your screen.

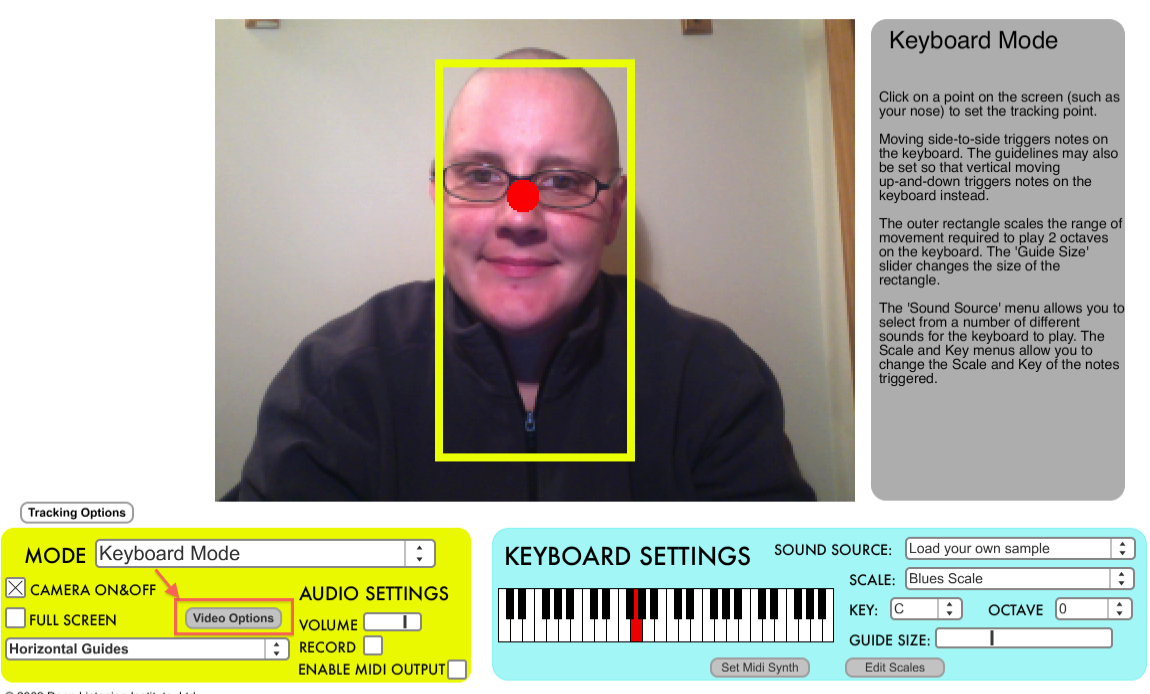

© 2009 Deep Listening Institute, Ltd.<br>For help or questions about this software please email jackie.heyen@deeplistening.org. To Donate go to: http://deeplistening.org/site/adaptiveusedonate

Figure 10

#### **Video Settings**

The brightness or contrast can be adjusted by moving the black line in the long rectangular boxes next to either option. You can also save the settings of options you like.

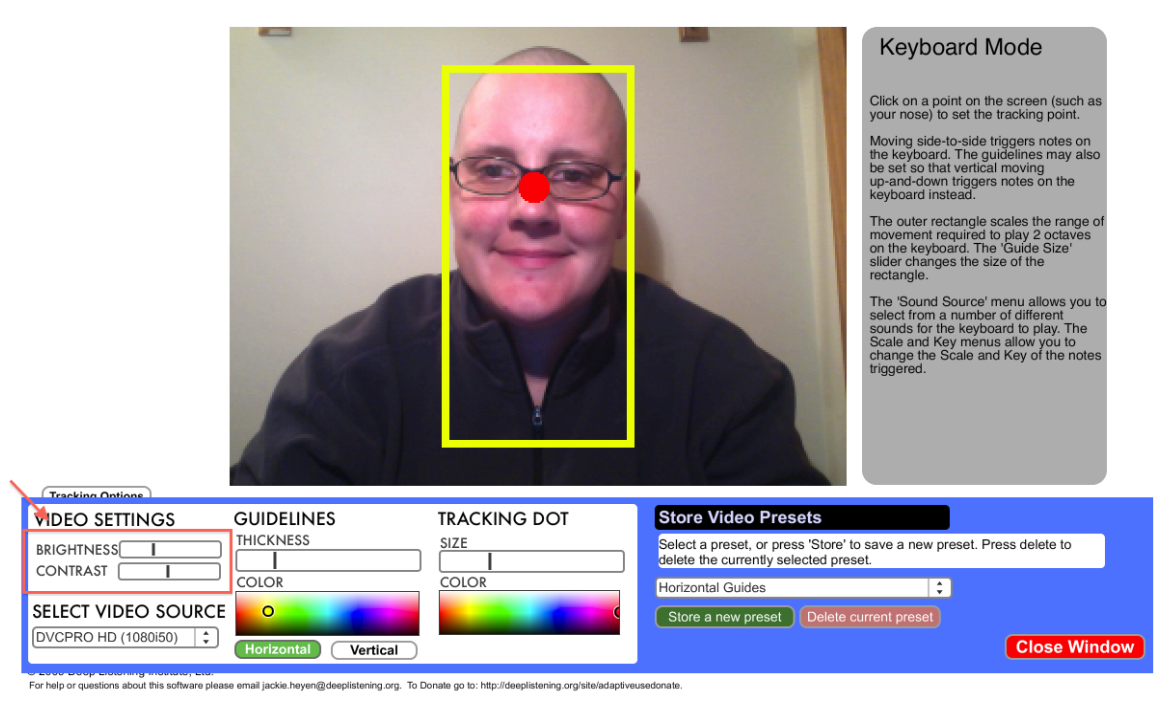

Figure 11

# **Select Video Source**

Use this option for an external camera that is not being recognized when opening AUMI or if switching cameras from an internal camera to an external camera while using AUMI.

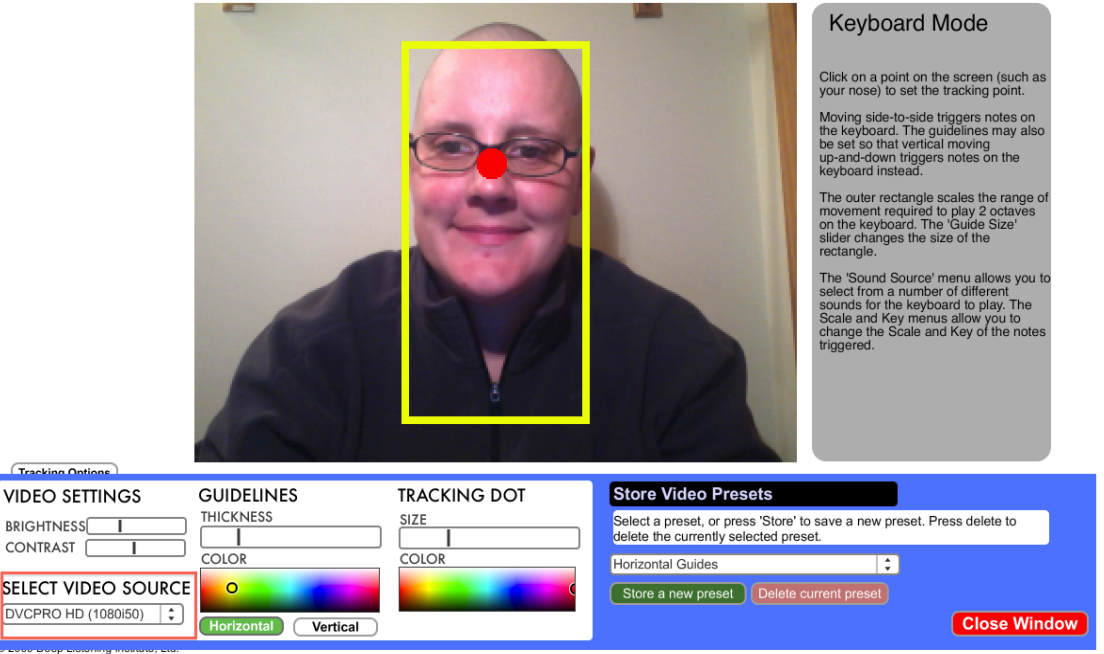

r moveover, -دنت.<br>t this software please email jackie.heyen@deeplistening.org. To Donate go to: http://deeplistening.org/site/adaptiveusedonate

Figure 12

# **Guidelines**

Moving the black line within the long rectangle below the word *thickness* can change thickness of the lines.

The black line on the left is a thin line and moving the black line to the right will make the line thicker.

Color of the lines can be changed by clicking anywhere in the rainbow rectangle below *color.*

Choosing the Horizontal or Vertical within the Video Settings allows you to save the color/size options with either the Horizontal or Vertical Lines.

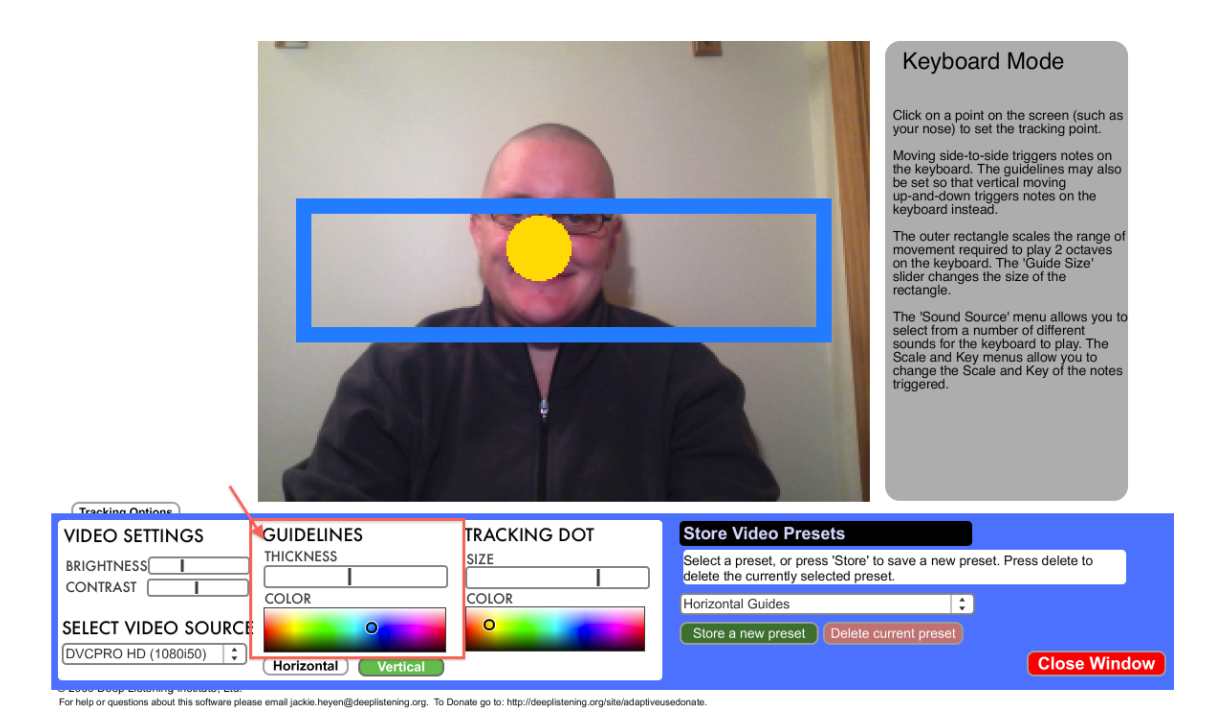

Figure 13

# **Tracking Dot**

Moving the black line within the long rectangle under the word *size* can change size of the dot. Moving the line to the left makes the Tracking Dot smaller, moving the line to the right makes the Tracking Dot larger.

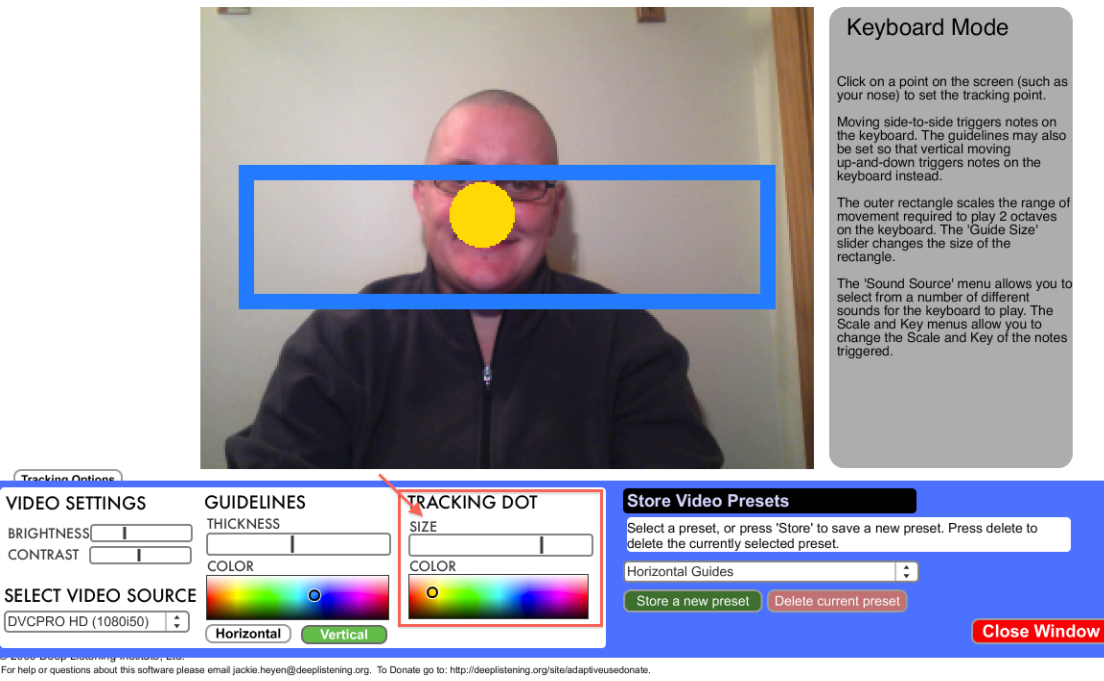

Figure 14

The color of the dot can be changed by clicking within the rainbow box under *color*.

#### **Saving Setting** *(This version of AUMI the Saving Settings may not work.)*

Once you have your setting the way you like them you can save them by clicking *Store New Preset.*

Type in the name of the person who likes that setting or another word that describes the setting

Then click OK

To delete a preset, choose the preset in the drop down menu in the Store Video Presets section (the blue right side of the popup window) and then hit *Delete current Preset.*

#### *You can NOT get the preset back once it is deleted.*

# **Choosing Your Saved Video Presets**

Your saved presets will show up in the drop down menu at bottom of the yellow box on the main AUMI screen. (Below the Full Screen option).

Click and choose the preset you want to use.

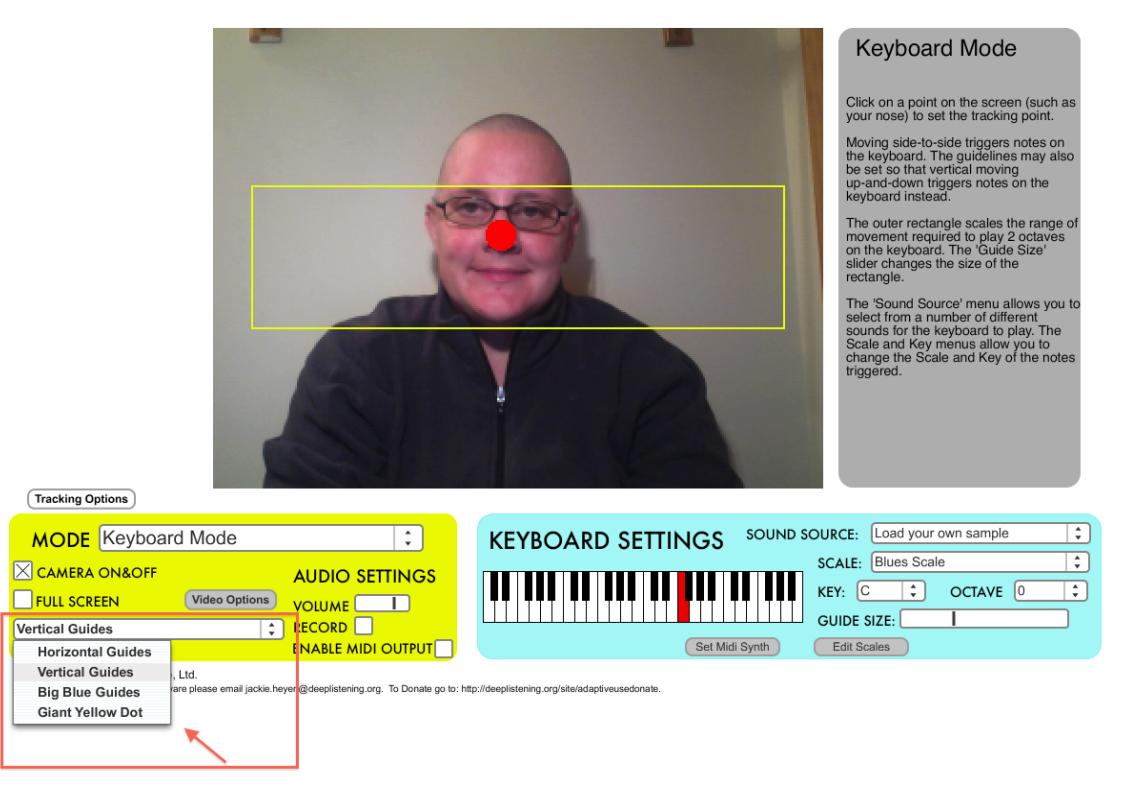

Figure 15

# **Adding Your Own Sound Files**

You can now add your own sound files to all modes of AUMI.

To do this you will need to create a sound file. This can be music, sounds, words that you record or download from the internet.

#### *Each mode will have sound files already loaded so AUMI can be used without creating sound files.*

#### **To create a sound file**

Option 1: Download sound files on the internet. You can do this with an internet search of the sound you are looking for and there are many websites with free sound files. You can also purchase sound files from the internet if you choose.

Option 2: Record your own sound files. This can be done with Audacity (Mac or PC) or GarageBand (for Mac). Recording directly into either of these programs is the quickest way to do so. Audacity is a freeware you can download at [http://audacity.sourceforge.net/.](http://audacity.sourceforge.net/)

You can also record sounds with an external recorder. You can use the small lecture type recorders you can get almost anywhere. Be sure you can download these files to your computer and that the recorder is compatible for that purpose. Then edit the file in Audacity, GarageBand or whatever sound editing software is available.

#### You want the sound file to be short so that it is not confusing to the user when movement has *triggered a new sound file.*

You can also use an existing recorded song and edit it into segments so a pattern has to be made to listen to the song. Movement thru the AUMI mode of choice will trigger each part of the song.

#### **Using Sound File**

In each mode there is an option to choose the sound file to either *Load your own sample* or *Select your own sample.*

Choosing either of these options brings up a popup window for you to choose your sound file on your computer.

*Tip: Keep all of your sound files within the AUMI folder so they are easy to find and access.*

#### *At this moment the Record and Enable Midi Output functions do not work but we hope to have these fixed in the next AUMI update and the manual will be updated then.*

# **Snap Pro X**

An external recording device or other programs can be used to record audio/video of AUMI. We like to use Snap Pro X. This is a program on the computer that gives the ability to record the sound of just the computer or the computer and surrounding sounds. It also video records the screen so you will have a video of using AUMI. This is a paid program but for those in the therapeutic field, it is worth the money. You can record each session and view the differences between sessions. You can get Snap Pro X here: [http://www.ambrosiasw.com/utilities/snapzprox/.](http://www.ambrosiasw.com/utilities/snapzprox/)

## **MIDI**

We are hoping in the next version there will be a MIDI out which will allow the AUMI user to make music in GarageBand and other Audio Software. It will also allow those who are electronically savvy to create external technologies that could be controlled by the midi output of AUMI. This will be a great step towards affordable assistive technology and independence.

# **Let's Make Some Music**

# **Keyboard Mode**

To view the Keyboard Mode Video Tutorial: <https://vimeo.com/55833995>

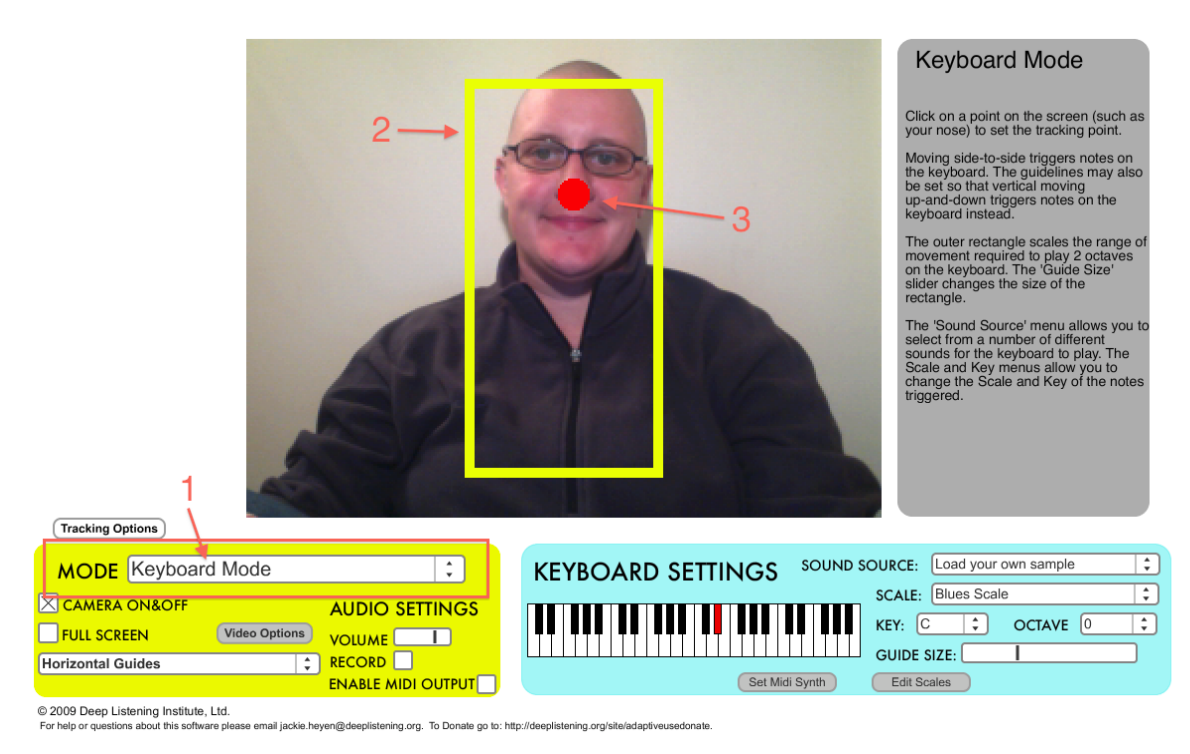

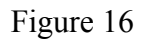

- 1. Choose the Keyboard Mode in the MODE drop down menu in the yellow box.
- 2. You will see a box on the video screen. This box is where the sound is created.
- 3. Click on a point of the body within this box using your mouse or track pad and a red tracking dot will appear.

This red dot is what is being read to create the sound. Move the body part with the red dot right to left inside the yellow box and you will create sound.

If you move the red dot outside of the yellow box, no sound will be created.

This is the basics of the keyboard mode for AUMI

# **How to adapt the Keyboard Mode to the user**

After you have set up the guide and tracking dot size and color from the above directions, the blue box on the bottom right of the screen gives you options to adapt the modes to each individual.

## **Guide Size**

This is the most important function of AUMI. The *Guide Size* adjusts AUMI to fit the user instead of the user adjusting to fit AUMI. Moving the black line within the long rectangle to the left makes the yellow box within the video screen smaller. Moving the black line within the long rectangle to the right makes the yellow box within the video screen larger.

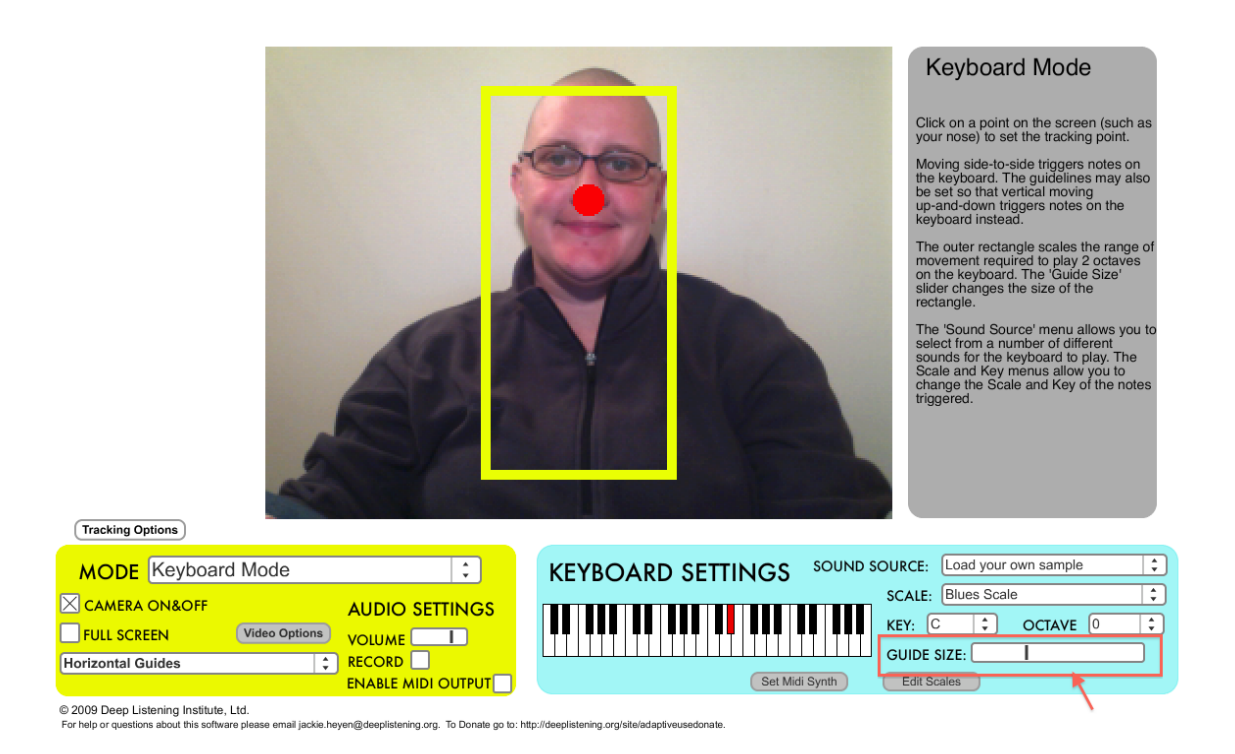

Figure 17

Adjust the size of box within the video screen so the user can easily reach both sides of the box with the tracking dot. This provides the opportunity to play all the notes.

You can also use the box to give the option of silence. If the box is smaller than the user's range of movement, moving outside the box provides silence. By playing in and out of the box, interesting musical experiences can be created.

## **Sound Source**

This drop down menu gives you sound options. This includes the option to *load your own sound file.* The sounds on the list are coming from the MIDI of your computer. These sounds can not be arranged or deleted from the list. Since they are MIDI sounds, the quality of the sounds will vary. We like to use the sounds on the far right column. These are nature, and other sound effects. Some of the other good sound files are piano, orchestra hit, steel drums, synth drums, church bells to name a few. You will find your own favorites.

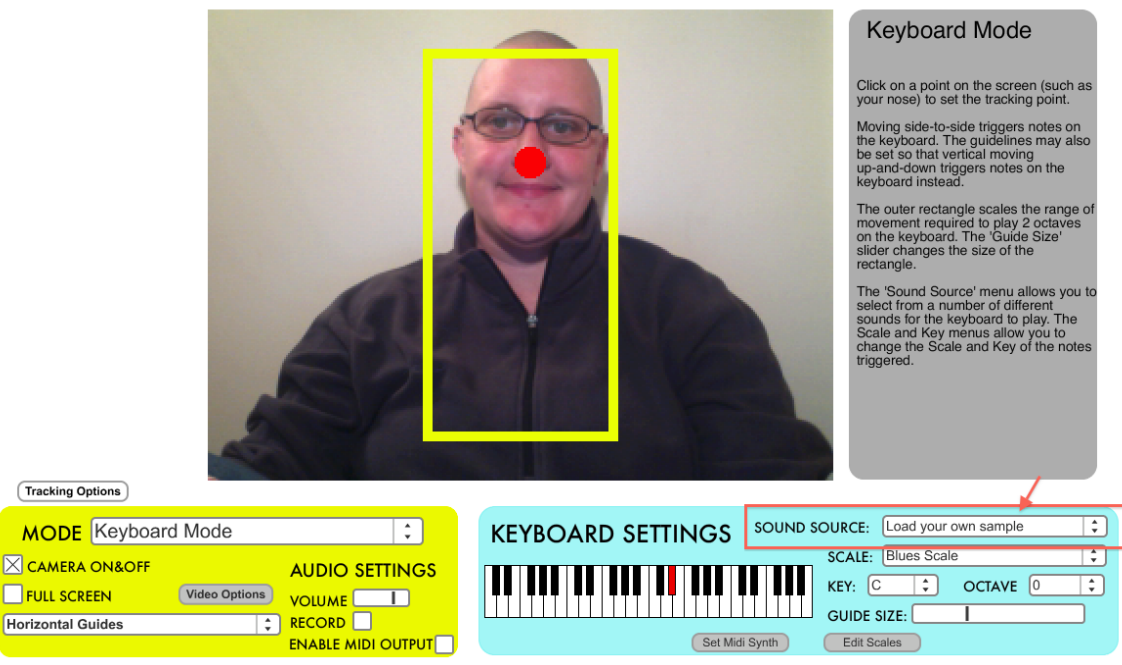

C 2009 Deep Listening Institute, Ltd. .<br>Iplistening.org. To Donate go to: http://deeplistening.org/site/adaptiveused

Figure 18

# **Scale**

You can choose from multiple scales with this drop down menu. You can also create your own scales from the *Edit Scales* option on the bottom of the blue box.

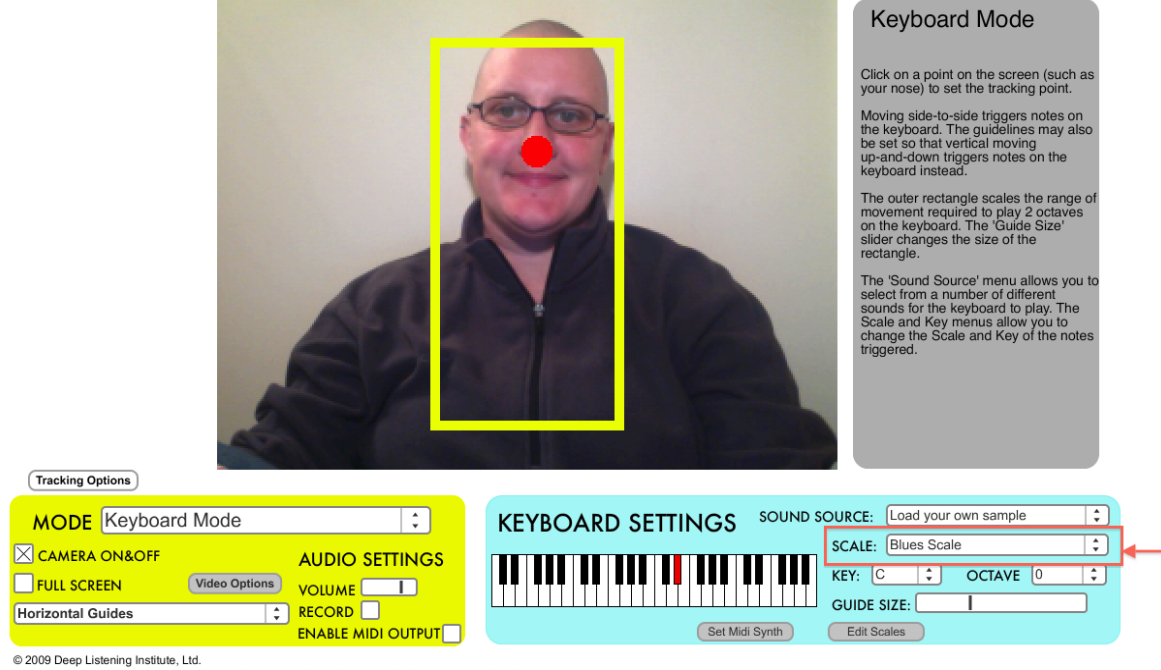

n@de plistening.org. To Donate go to: http ware ple

Figure 19

# **Edit Scales**

Click on the *Edit Scales* option on the bottom of the blue box.

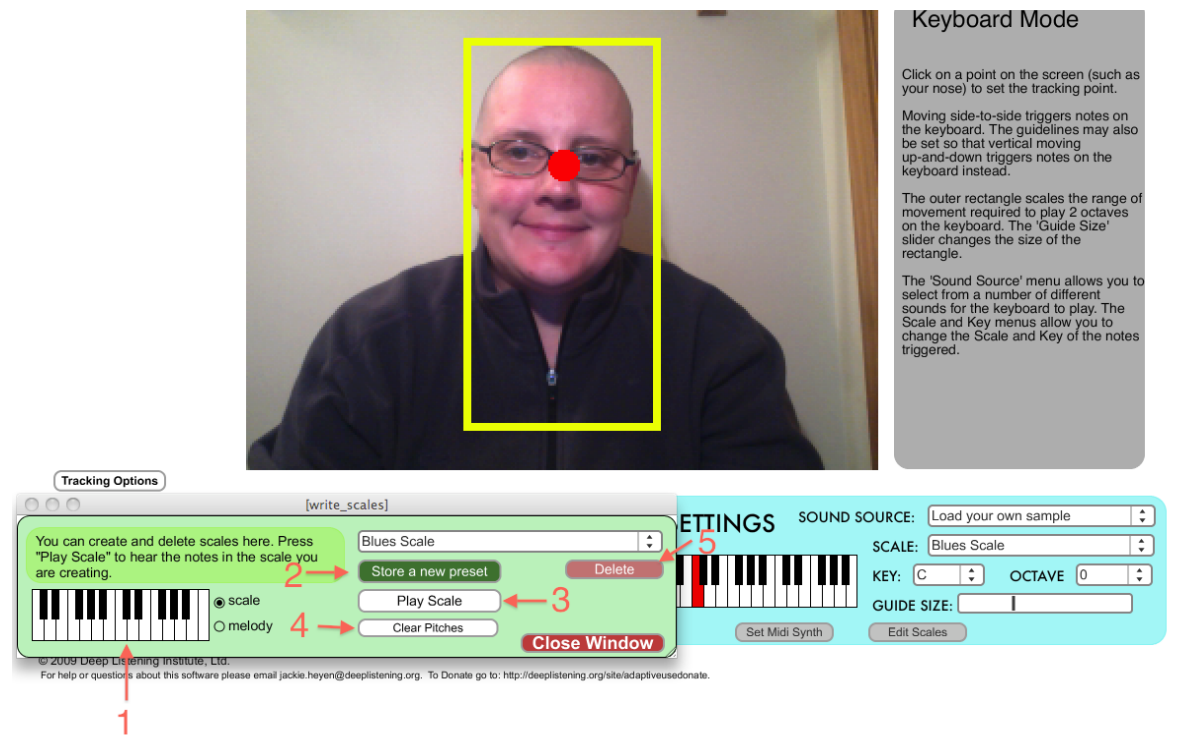

A pop up window will appear.

Figure 20

- 1. Click the notes in the order you want them to play with your cursor. (You do not need to change the *scale* or *melody* option on the side of the keyboard.)
- 2. If you clicked notes you do not want, start again by hitting the clear pitches button.
- 3. Once you have all the notes, click *Store a new preset* and then name the "scale" and click ok.
- 4. The *Play Scale* button will play the scale that is in view on the drop down menu. Pick the scale you would like to hear in the drop down menu and hit play.
- 5. If there is a scale on the list you do not want you can delete by choosing the scale in the drop down menu and hitting *delete.*

#### *You can NOT get the scale back once it is deleted.*

#### **How to use the Edit Scale musically within AUMI**

Since there is no way to skip notes in AUMI with motions, it is best to think of the "Edit Scale" option as a sequence of notes, rather than a melody or a scale. By creating a new sequence that skips notes and different octaves, the "Scale" will be more interesting musically within AUMI.

Remember there is no way to control the length of notes within AUMI, so putting in a melody from a piece of music will not sound like that melody within AUMI. Typing in the sequence of *Twinkle, Twinkle Little Star* will not make AUMI play that song. Think of the scales as sequences and use AUMI to improvise music.

#### **Key**

In the drop down menu next to *Key* you can choose what musical key AUMI will play the scale or sequence.

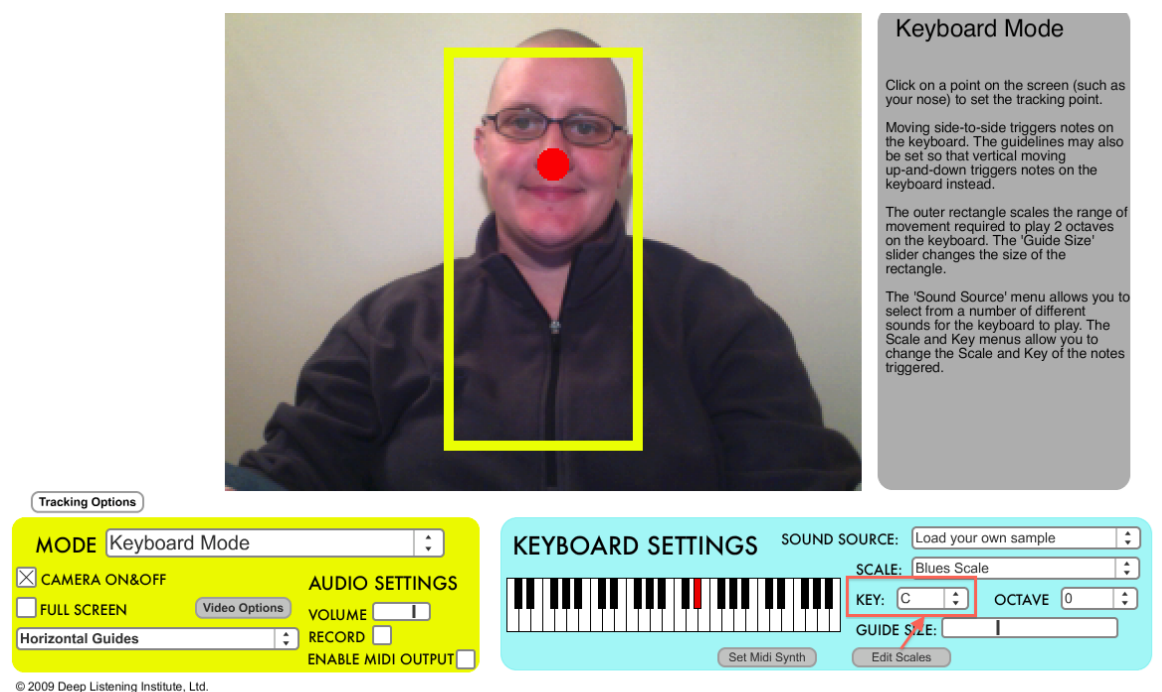

Figure 21

#### **Octave**

The drop down menu next to *Octave* gives you the option to choose what octave AUMI is playing. You can choose  $\theta$ , which is the original octave AUMI plays the instrument in. *+1* and *+2* moves the instrument up 1 or 2 octaves. *-1 and -2* moves the instrument down 1 or 2 octaves.

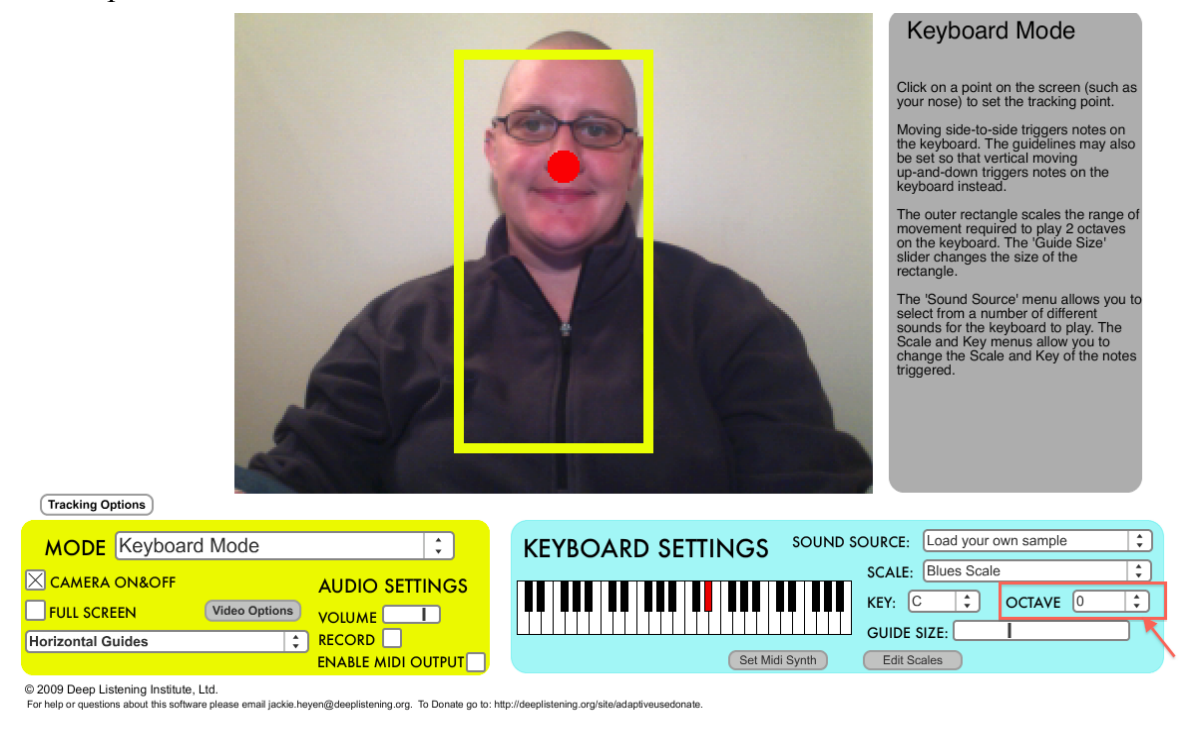

Figure 22

This is a great feature to play with and explore. By changing the octave, the sound of the instrument itself changes, often making it more attractive or interesting. This may also help people who have auditory sensitivity issues.

#### **Set MIDI Synth**

This option will open up a pop up screen that will give you different options of your MIDI output. If you are having problems with the sound you can try the different options in the *Set MIDI Synth.*

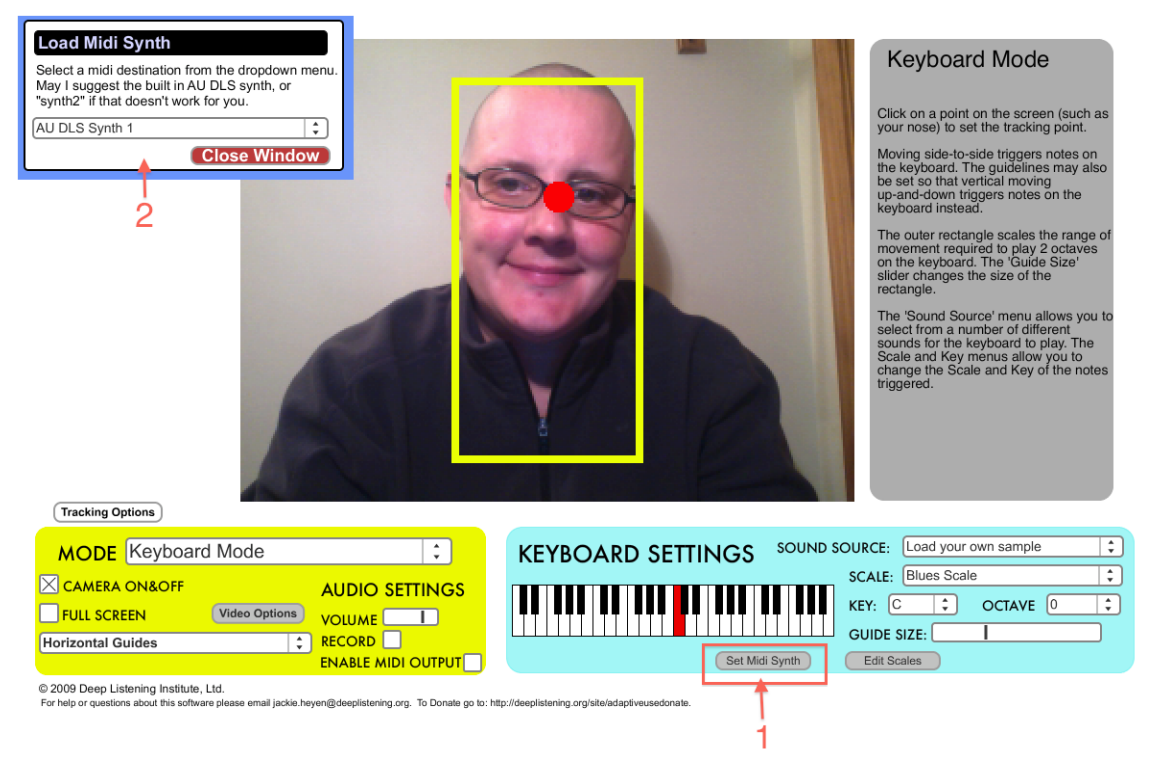

Figure 23

# **Quarter Screen Percussion**

To view the Quarter Screen Video Tutorial: <https://vimeo.com/55833996>

Choose the Quarter Screen Percussion in the MODE drop down menu in the yellow box.

You will see 5 boxes on the video screen. 4 large boxes around the screen and 1 small box in the middle of the video screen.

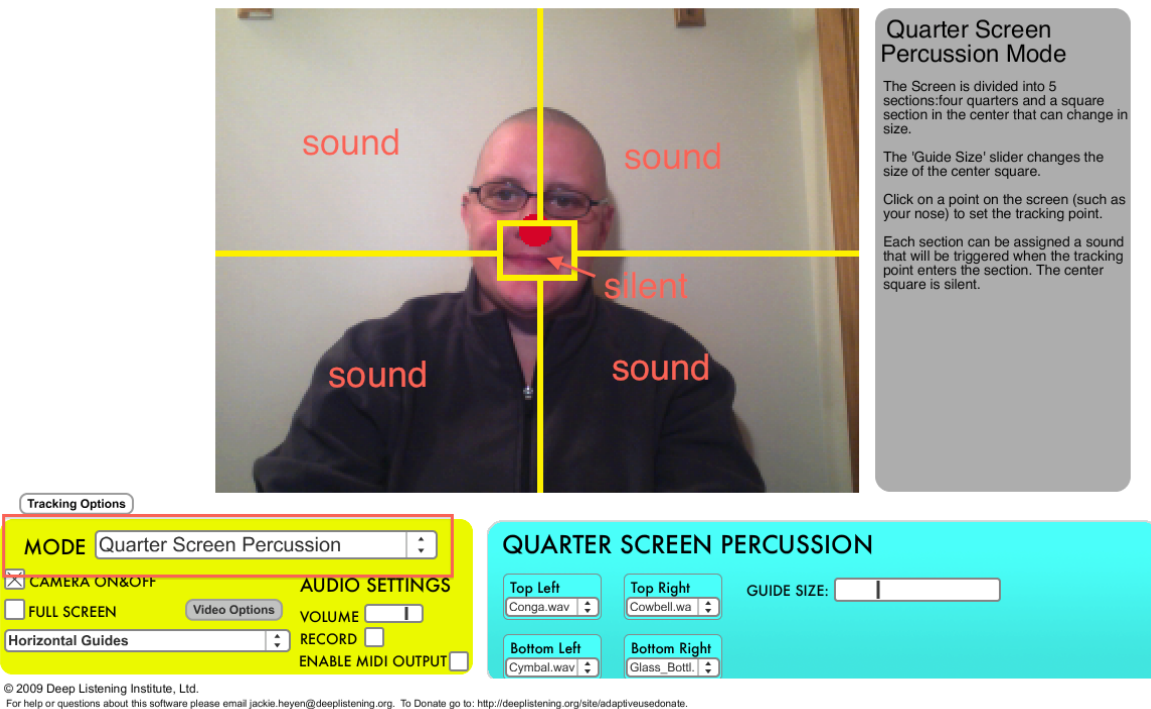

Figure 24

The four outside boxes are where the sound is created. The middle box is a silent zone.

Click on a point of the body using your mouse or track pad and a red tracking dot will appear.

Move the body part with the red dot to one of the outside boxes to create sound. Another sound will not be created until you cross the line into another outside box. If you cross into the middle box, no sound will be created.

This is the basics of the Quarter Screen Percussion mode for AUMI

#### **How to adapt the Quarter Screen Percussion Mode to the user**

After you have set up the guide and tracking dot size and color from the above directions the blue box on the bottom right of the screen gives you options to adapt the modes to each individual.

#### **Guide Size**

This is the most important function of AUMI. The *Guide Size* adjusts AUMI to fit the user instead of the user adjusting to fit AUMI. Moving the black line within the long rectangle to the left makes the middle yellow box (silent zone) within the video screen smaller. Moving the black line within the long rectangle to the right makes the middle yellow box (silent zone) within the video screen larger.

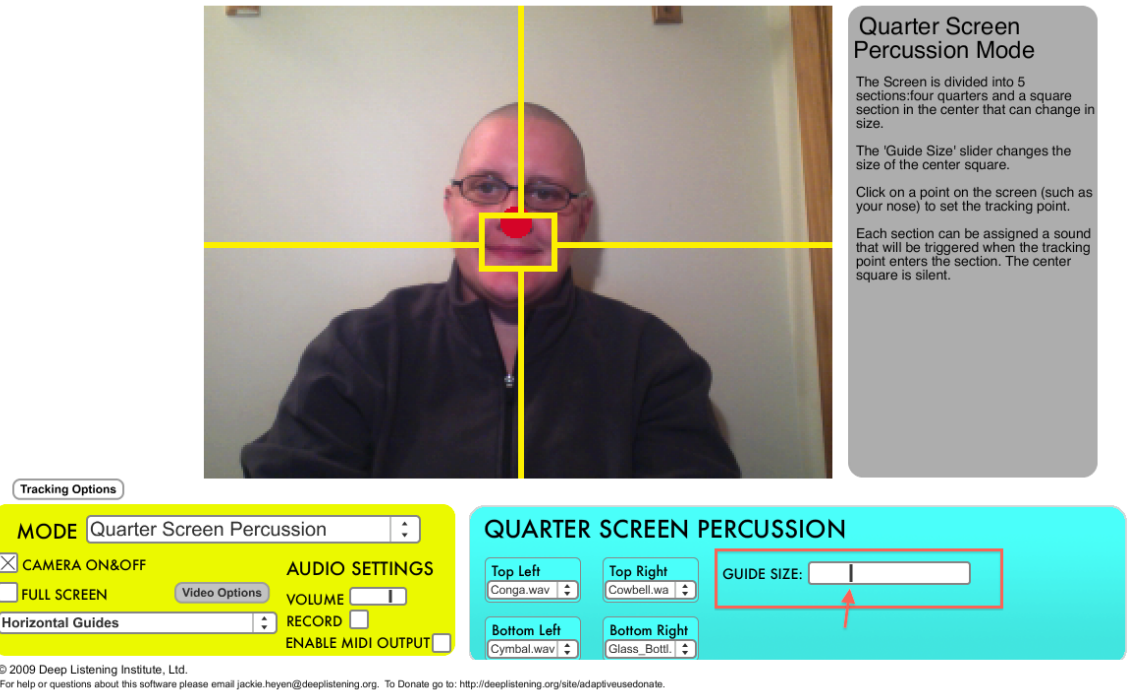

Figure 25

Adjust the middle yellow box within the video screen so the user can easily reach all four outer boxes with the tracking dot. This provides the opportunity to play all of the sound files available.

#### **Choosing sounds**

In the bottom right blue portion of the screen you will see Top Left, Top Right, Bottom Left and Bottom Right all with dropdown menus. Click the dropdown menu for each section and choose a sound.

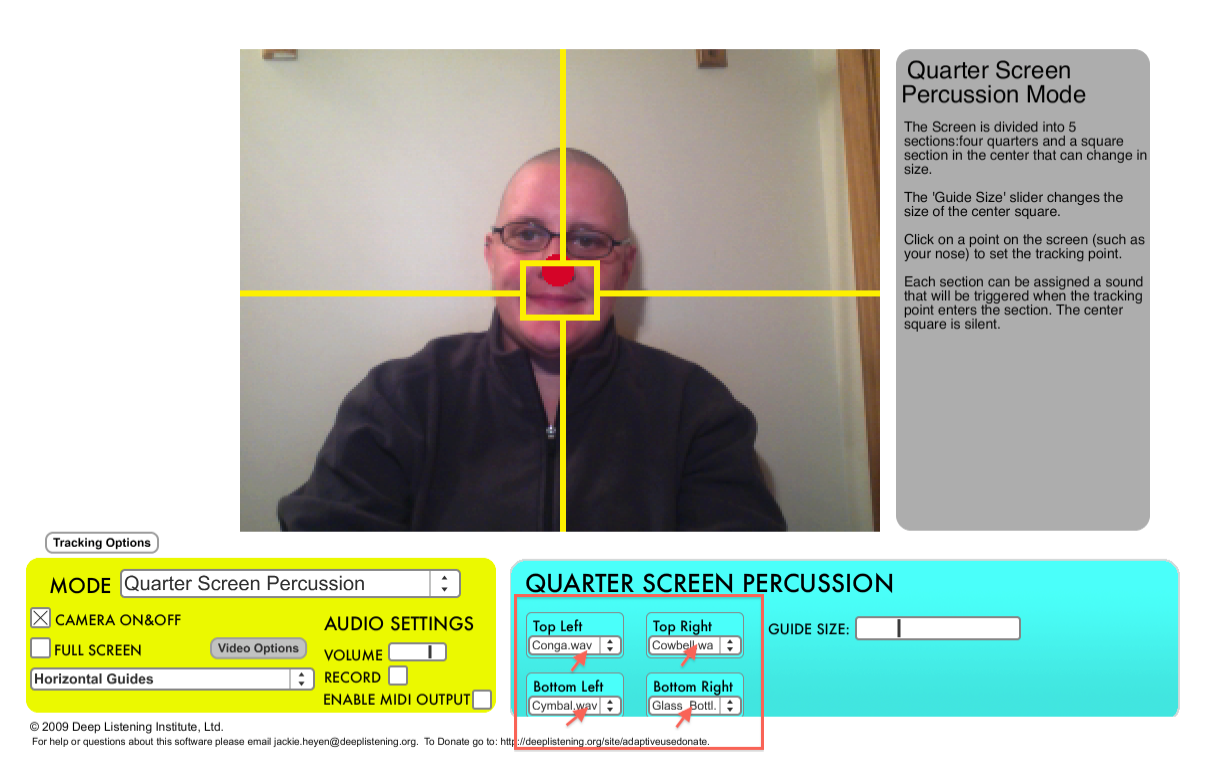

Figure 26

To add your own sound file choose "select your own sample" from each dropdown menu and choose a short sound file from your computer. Read the section "Adding Your Own Sound File" for more information.

# **Relative Movement**

To view the Relative Movement Video Tutorial: <https://vimeo.com/55833994>

Choose Relative Movement in the MODE drop down menu in the yellow box.

This is the only mode that will not have any yellow lines or boxes in the video screen and will also not have a tracking dot. You will have four sounds you can make by moving to the left, right, up and down.

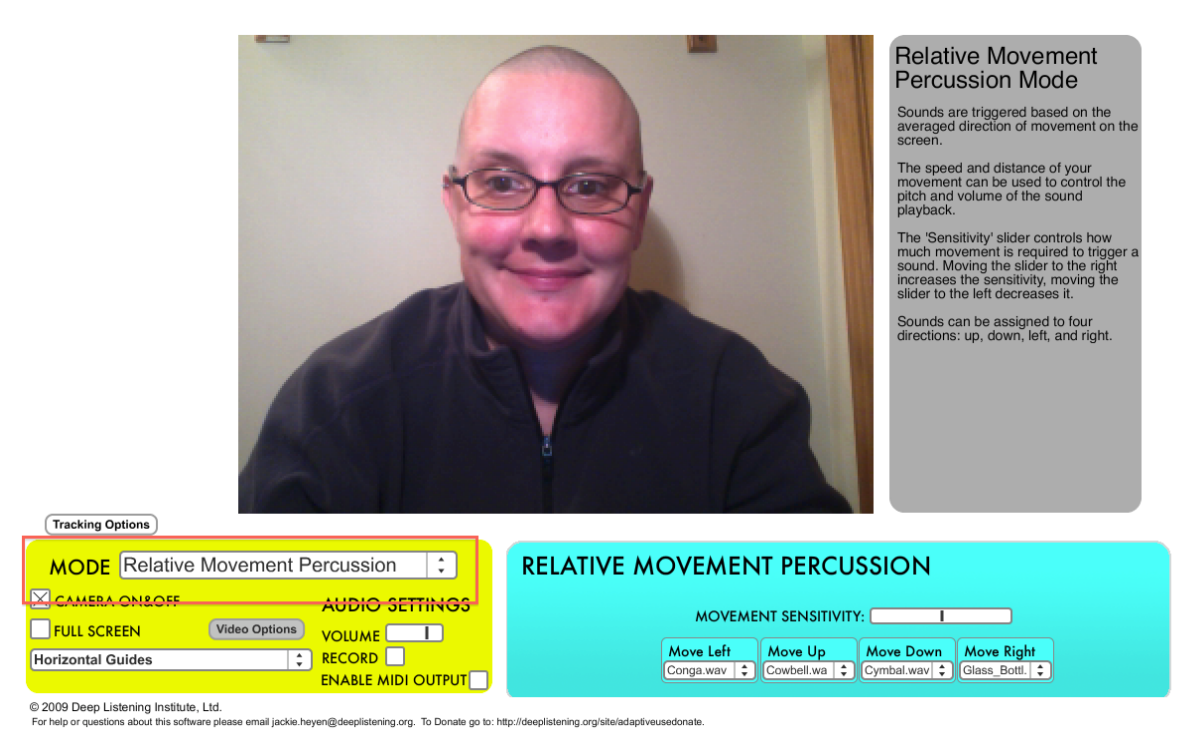

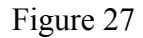

# **How to adapt the Relative Movement Mode to the user**

email jackie.heyen@deeplistening.org. To Donate go to: http://deepli

#### **Movement Sensitivity**

In the blue box on the bottom right side of the screen there is a slider next to Movement Sensitivity. By moving the black line within the long rectangle to the Left, large movements are needed to create a sound. By moving the black line within the long rectangle to the Right, sound will be created with slight movements.

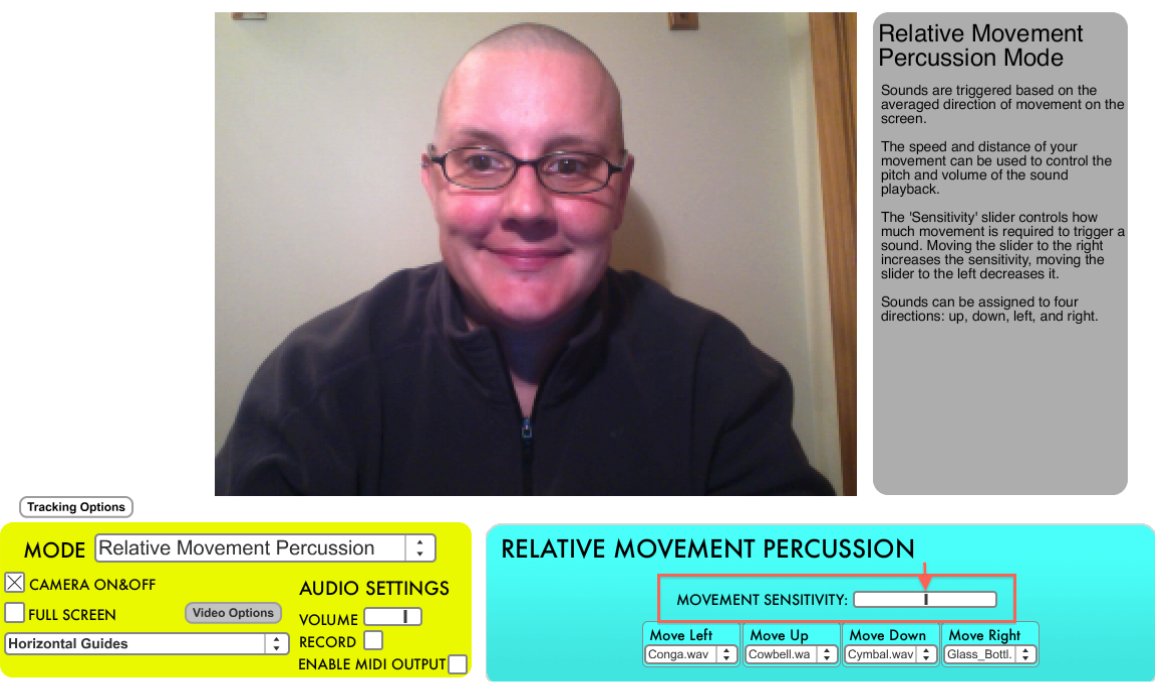

@ 2009 Deep Listening Institute, Ltd. e ple

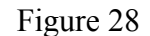

ning.org/site/adaptiveusedonate

#### **Choosing sounds**

In the bottom right blue portion of the screen you will see Move Left, Move Up, Move Down, Move Right all with dropdown menus. Click the dropdown menu for each section and choose a sound.

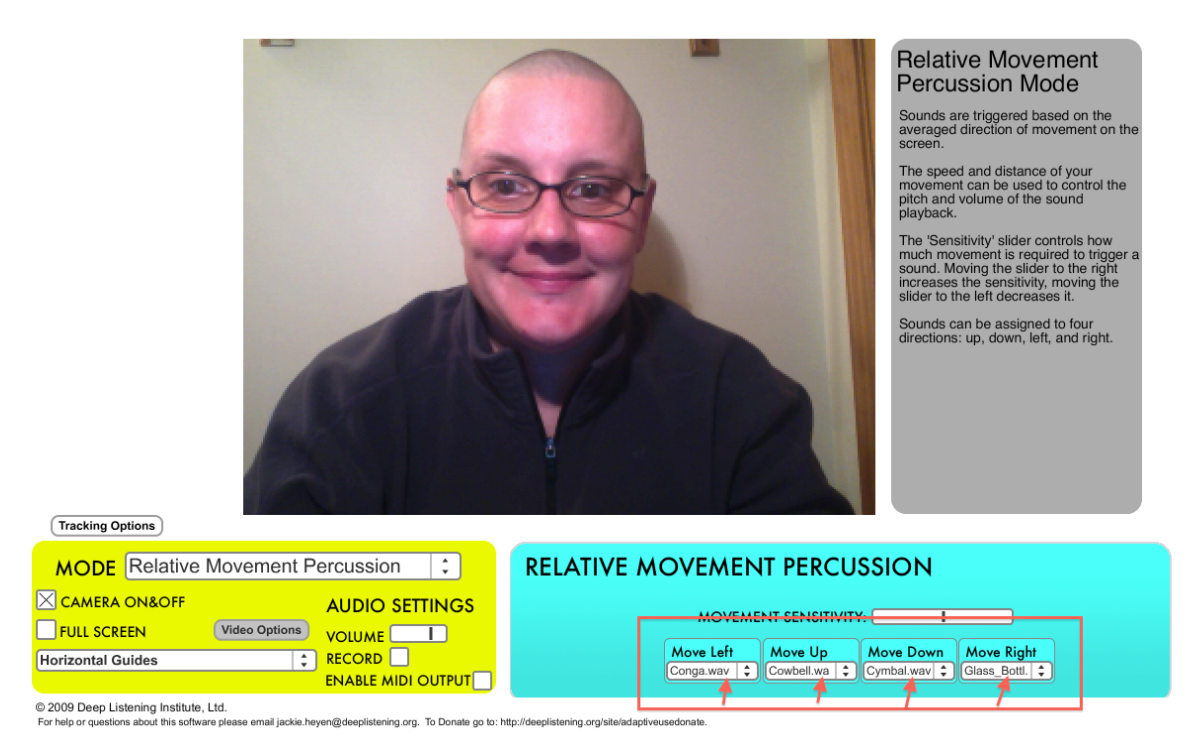

Figure 29

To add your own sound file choose "select your own sample" from each dropdown menu and choose a short sound file from your computer. Read above "Adding Your Own Sound File" for more information.

# **Split Screen Percussion**

To view the Split Screen Percussion Video Tutorial: <https://vimeo.com/55835960>

Choose the Split Screen Percussion in the MODE drop down menu in the yellow box.

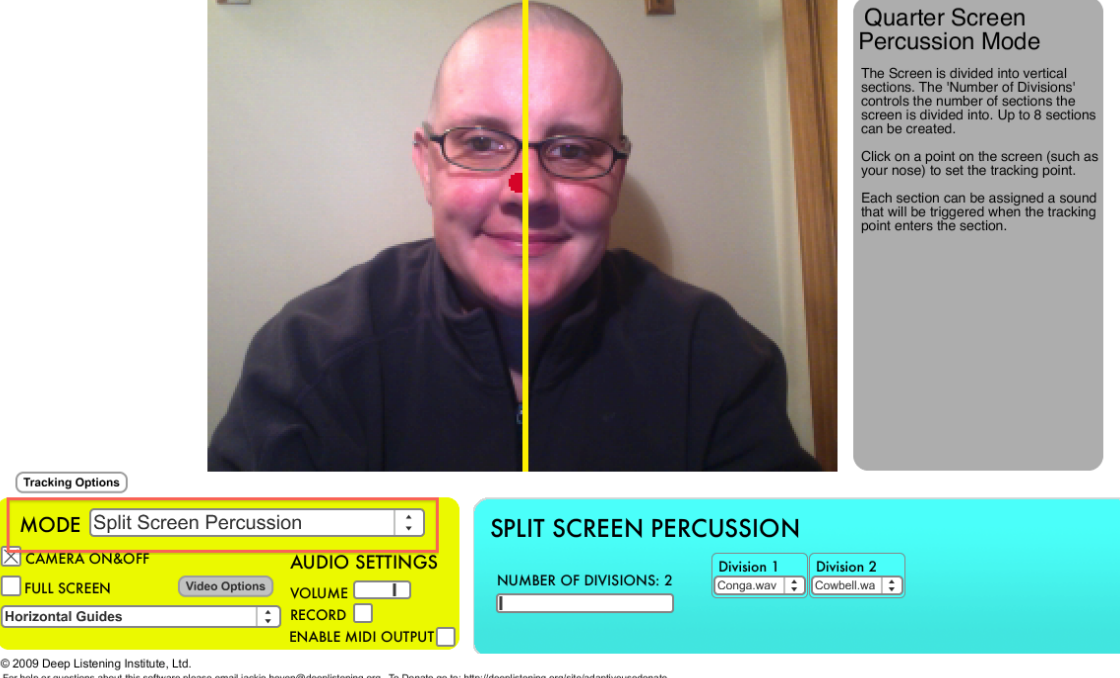

You will see a yellow line in the middle of the video screen.

Figure 30

Click on a point of the body using your mouse or track pad and a red tracking dot will appear.

This red dot is what is being read to create the sound. Move the body part with the red dot across the line and you will create sound. Once across the line another sound will not be created until you cross the line again.

This is the basics of the Quarter Screen Percussion mode for AUMI

The lines are only vertical and at this time there is not an options to make the lines horizontal. *Choosing vertical or horizontal on the video option will not change the lines.*

# **How to adapt the Split Screen Percussion Mode to the user**

#### **Number of Divisions**

In the blue box on the bottom right side of the screen there is a slider next to Number of Divisions. With this slider you can choose the number of lines within the video screen. More lines will give you more sounds to play. If you move the black line within the long rectangle to the left you will decrease the amount of lines on the screen. If you move the black line within the long rectangle to the right you will increase the amount of lines on the screen. The number that appears next to the *Number of Divisions* is the amount of sounds that can be created. For instance: Two is the lowest number you can choose. This will create one line in the video screen and allows you to choose two sound files, with one sound file on either side of the line. The highest number of divisions you can choose is eight which will give you seven lines on the screen and eight sounds to choose from.

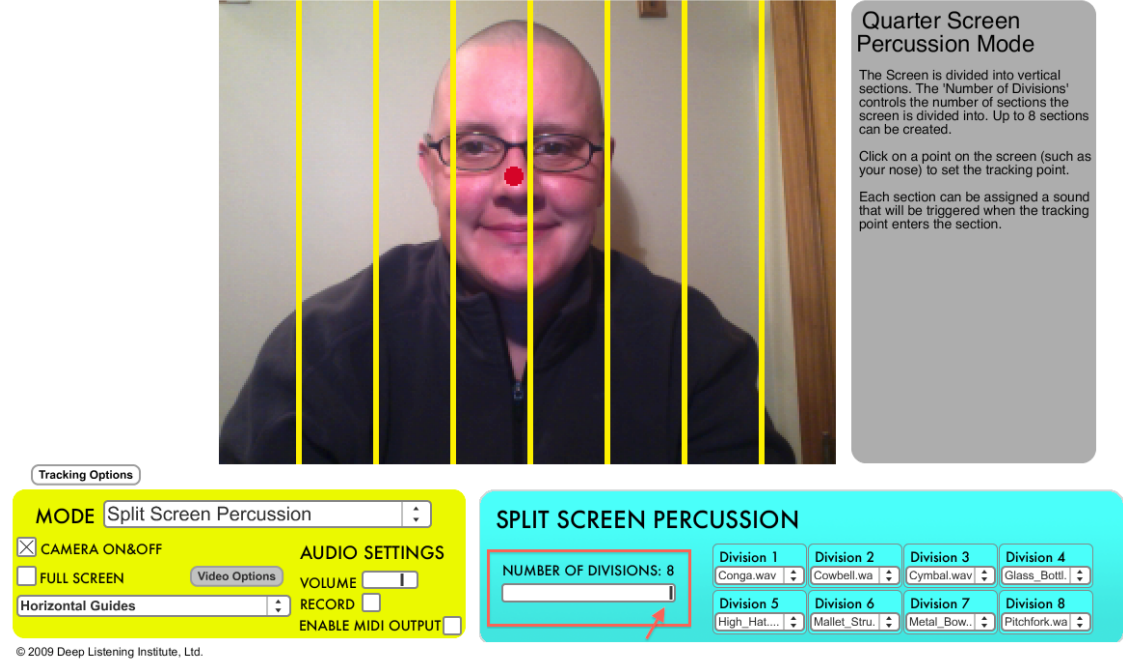

eyen@deeplistening.org. To Donate go to: http://d

Figure 31

## **Choosing sounds**

In the bottom right blue portion of the screen you will see Division 1, Division 2 and so on to match the number you have with the Number of Divisions. All will have dropdown menus. Click the dropdown menu for each section and choose a sound.

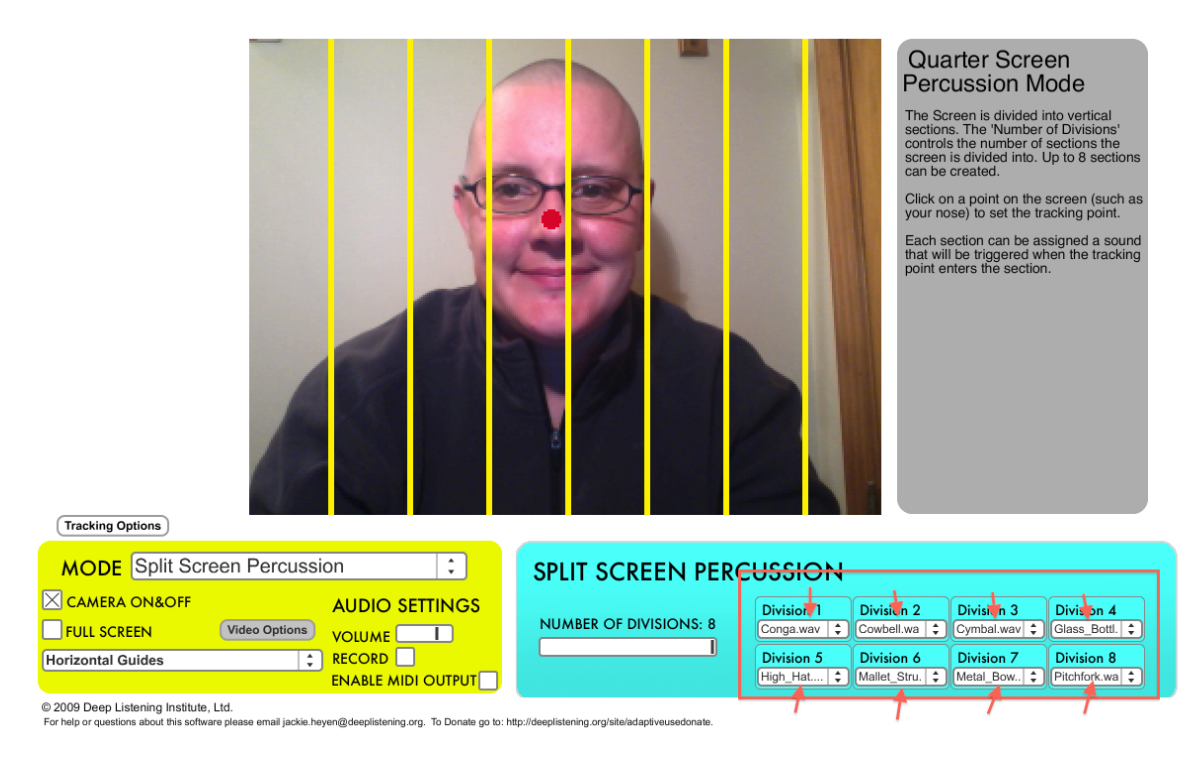

Figure 32

You can only choose sound files to match the number of Divisions you have chosen. When choosing more or less Divisions, the option to choose a sound for those divisions will appear and disappear.

To add your own sound file choose "select your own sample" from each dropdown menu and choose a short sound file from your computer. Read above "Adding Your Own Sound File" for more information.

# **Key Points to Using the AUMI Software**

- 1) Start with Good Positioning: The posture of the user is of utmost importance for improved interaction with her/his environment. When a child in a wheelchair is well positioned, the ability to access the software is enhanced, encouraging good head and trunk control. Also, the height and position of the computer screen needs to be adjusted to the user to encourage proper posture and visual attention.
- 2) Track one consistent movement: This may be a voluntary movement of the head or an involuntary movement, such as chest movement while breathing.
- 3) Be patient and respect processing time: Children with disabilities often process information slowly.
- 4) Individualize Parameters: Each mode has adjustments e.g. guide size, sounds, sensitivity, for greatest effectiveness, self-expression and ease of use.
- 5) Use a Team approach: The team includes students, parents, teachers, therapists, musicians, programmers and tech support.
- 6) Experiment: The software interface is a musical instrument and requires familiarity and technique, just like any other musical instrument.
- 7) Experience world drumming: World drumming traditions and styles readily lend themselves to playing music in community and collaboration. The drum circle is a community-based art form that encourages participation of all.
- 8) Be an improviser: Improvisation creates a welcoming musical environment. There are no "right" and "wrong" notes.

# **Therapeutic Outcomes**

Increased motivation and attention Improved multi-sensory processing of auditory, visual and vestibular information Improved head control and mid-line orientation Improved dynamic movement control and expansion of movement repertoire Increased awareness of cause and effect Increased independence Active participation in a group Enhanced interactions with others, i.e. peers, family members, school staff

# **Musical Implications**

Promotes accessibility of musical expression for all people, regardless of level of physical ability Builds new inclusive musical communities and musical collaborations User-friendly music technology is now available and it is a free software download

# **AUMI Training for Schools, Clinics, Organization**

The AUMI duo, Leaf Miller and Jaclyn Heyen, are available for Adaptive Use Musical instruments Training for Organizations. Leaf and Jaclyn developed the AUMI training after years of use of the AUMI interface in a Drum group for students with disabilities. They bring AUMI technical training along with World Drumming in a half-day, full day and multiple day trainings.

#### *You can choose from the options below or we can create a custom training for your group.*

#### **AUMI Presentation (1.5 hours):**

For schools, colleges, organizations, conferences

Includes:

- \* AUMI PowerPoint Presentation on the history and use of AUMI
- \* AUMI Demo/Group Participation with using AUMI and Drums/Percussion

#### **Skype AUMI Presentation/Discussions:**

For a classroom setting

Includes:

- \* AUMI History/Use Presentation
- \* AUMI Tutorial
- \* Discussion on AUMI and Music Accessibility

#### **Half Day training (3 hours):**

For Staff and/or Parents

Includes:

- \*Introduction to the Adaptive Use Musical Instruments (AUMI)
- \*AUMI Demo/Hands-On Workshop

## **Full Day Training (5-6 hours):**

For Staff and/or Parents

Includes:

- \*Introduction to the Adaptive Use Musical instruments (AUMI)
- \* AUMI Tutorial
- \* Introduction to the use of AUMI in Individual and Group Settings
- \* Hands-On Workshop with Students/Patients

# **AUMI Multi Day Training (3 Days):**

For Staff and/or parents

Session 1:

- \* Introduction to the Adaptive Use Musical Instruments (AUMI)
- \* AUMI Tutorial
- \* Introduction to the use of AUMI in Individual and Group Settings
- \* Hands-On Workshop

Session 2:

\* Hands-On Training of staff and/or parents with students/patients

Session 3:

- \* Follow up on the use of AUMI
- \* Help with any issues/questions

# **AUMI Residencies (1 to 2 weeks):**

For School, Clinics, Organizations

AUMI Trainers, Leaf and Jaclyn, will come and work with individual staff, students, parents using AUMI and create an AUMI drum circle for your school, clinic and organization to offer to your students/patients.

Call 845-338-5984 or email <u>[aumitraining@deeplistening.org](mailto:info@deeplistening.org?subject=AUMI%20Trainings)</u> for pricing and additional information

# **AUMI Technical Support**

#### **AUMI Video Tutorial Links:**

Introduction to AUMI Beta 3.0: <https://vimeo.com/55833993>

AUMI Beta 3 Keyboard Tutorial: <https://vimeo.com/55833995>

AUMI Beta 3 Quarter Screen Tutorial: <https://vimeo.com/55833996>

AUMI Beta 3 Relative Movement Tutorial: <https://vimeo.com/55833994>

AUMI Split Screen Percussion Tutorial: <https://vimeo.com/55835960>

#### *Additional technical support is available on request for fees detailed below via email or SKYPE*.

#### **Email Support**

Includes 4 email responses that can be used within 60 days of purchase. This package price is \$35 in advance using the PayPal link below. [https://www.paypal.com/cgi-bin/webscr?cmd=\\_s-xclick&hosted\\_button\\_id=9GVZ4LD63WYAS](https://www.paypal.com/cgi-bin/webscr?cmd=_s-xclick&hosted_button_id=9GVZ4LD63WYAS)

*On purchase of the email session please include your email address and the issues you are having*

#### **Skype Support**

Includes one on one training of AUMI thru Skype using voice, video and/or screen share. 15 minute intervals for \$30 each are available using the PayPal link below. This package expires in 60 days of purchase. Purchase as many 15-minutes as needed and use them all at once or at different times during the 60 days. To schedule select one 15 minutes session minimum or more.

[https://www.paypal.com/cgi-bin/webscr?cmd=\\_s-xclick&hosted\\_button\\_id=N6CTGJW8BUJJL](https://www.paypal.com/cgi-bin/webscr?cmd=_s-xclick&hosted_button_id=N6CTGJW8BUJJL)

*When purchasing the Skype session please include your email address, Skype name and days and times you are available.*

# **Links**

For more information go to: [www.deeplistening.org/adaptiveuse](http://www.deeplistening.org/adaptiveuse)

For questions or technical issues contact Jackie Heyen at: [aumitech@deeplistening.org](mailto:aumitech@deeplistening.org)

Donations to the Adaptive Use Musical Instruments Project are accepted at: [www.deeplistening.org/site/adaptiveusedonate](http://www.deeplistening.org/site/adaptiveusedonate)

Join us on Facebook for up to date information at: [www.facebook.com/AdaptiveUse](http://www.facebook.com/AdaptiveUse)

Follow AUMI on Twitter: [@AUMIDLI](http://twitter.com/aumidli)

# **AUMI Video Tutorial Links:**

Introduction to AUMI Beta 3.0: <https://vimeo.com/55833993>

AUMI Beta 3 Keyboard Tutorial: <https://vimeo.com/55833995>

AUMI Beta 3 Quarter Screen Tutorial: <https://vimeo.com/55833996>

AUMI Beta 3 Relative Movement Tutorial: <https://vimeo.com/55833994>

AUMI Split Screen Percussion Tutorial: <https://vimeo.com/55835960>

To give feedback on the AUMI software interface: [https://spreadsheets.google.com/viewform?](https://spreadsheets.google.com/viewform?hl=en&pli=1&formkey=dE1Fc19zT3ZaVEtaWVFXNGM5a1ZkZmc6MQ#gid=0) [hl=en&pli=1&formkey=dE1Fc19zT3ZaVEtaWVFXNGM5a1ZkZmc6MQ#gid=0](https://spreadsheets.google.com/viewform?hl=en&pli=1&formkey=dE1Fc19zT3ZaVEtaWVFXNGM5a1ZkZmc6MQ#gid=0)

To submit data of your use of the AUMI software interface email: [aumitech@deeplistening.org](mailto:aumitech@deeplistening.org)

For more information on AUMI Trainings email: [aumitraining@deeplistening.org](mailto:aumitraining@deeplistening.org)

For PR or general information email:  $aum \hat{a}$  deeplistening.org